# KAMAMI

# **KAmodRPi5 PCIe-M.2 (PL)**

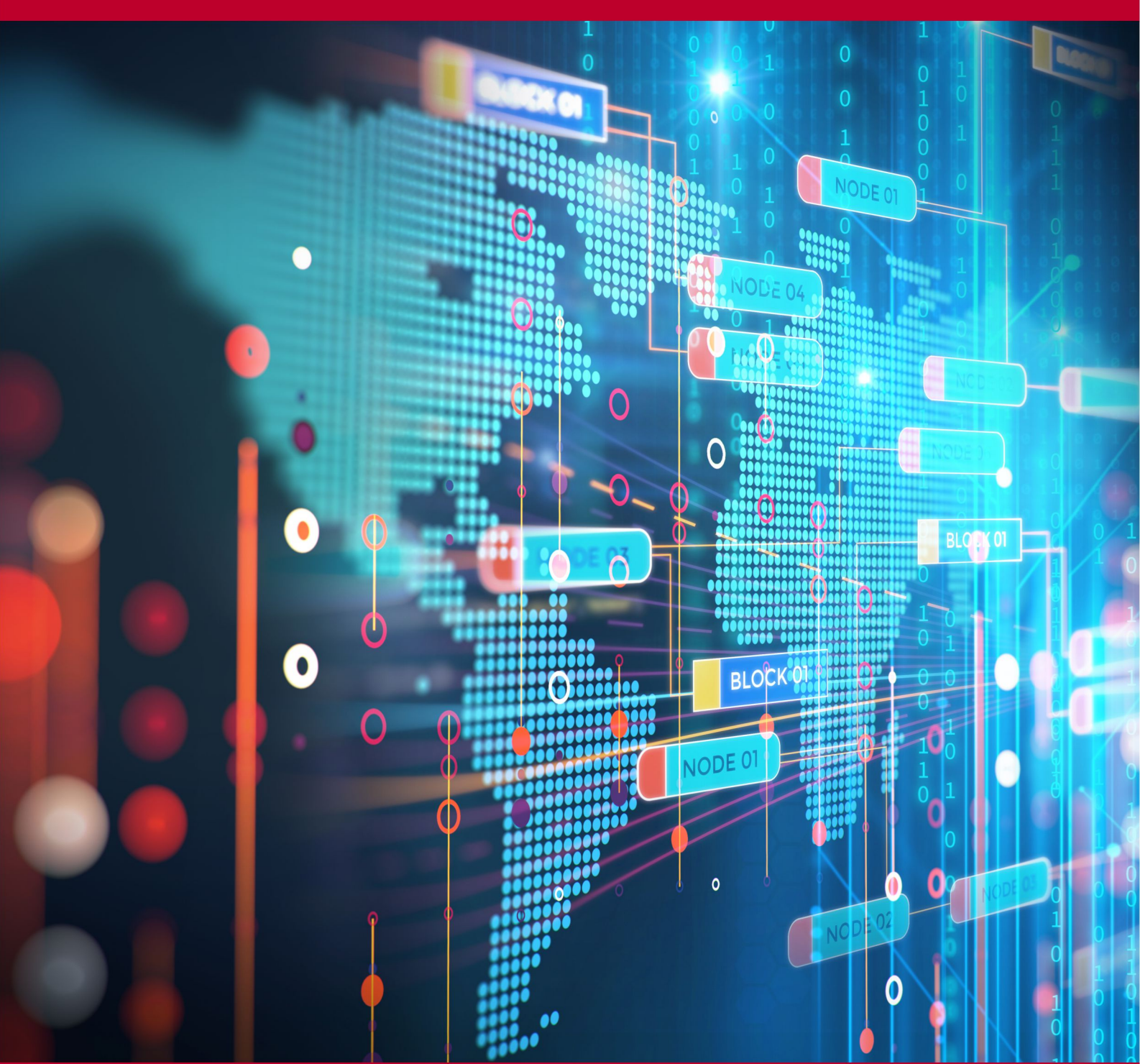

Rev. 20240308115414 Źródło: [https://wiki.kamamilabs.com/index.php/KAmodRPi5\\_PCIe-M.2\\_\(PL\)](https://wiki.kamamilabs.com/index.php/KAmodRPi5_PCIe-M.2_(PL))

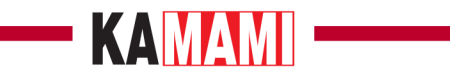

### Spis treści

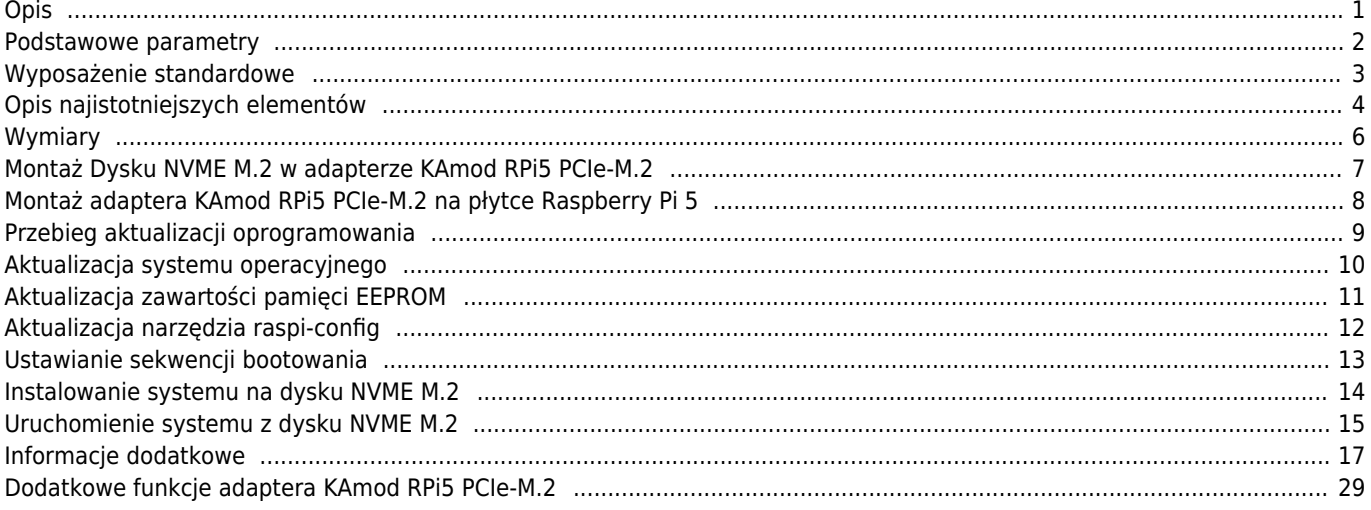

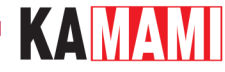

# **Opis**

<span id="page-2-0"></span>**KAmodRPi5 PCIe-M.2** - Adapter dysku NVME M.2 dla Raspberry Pi 5

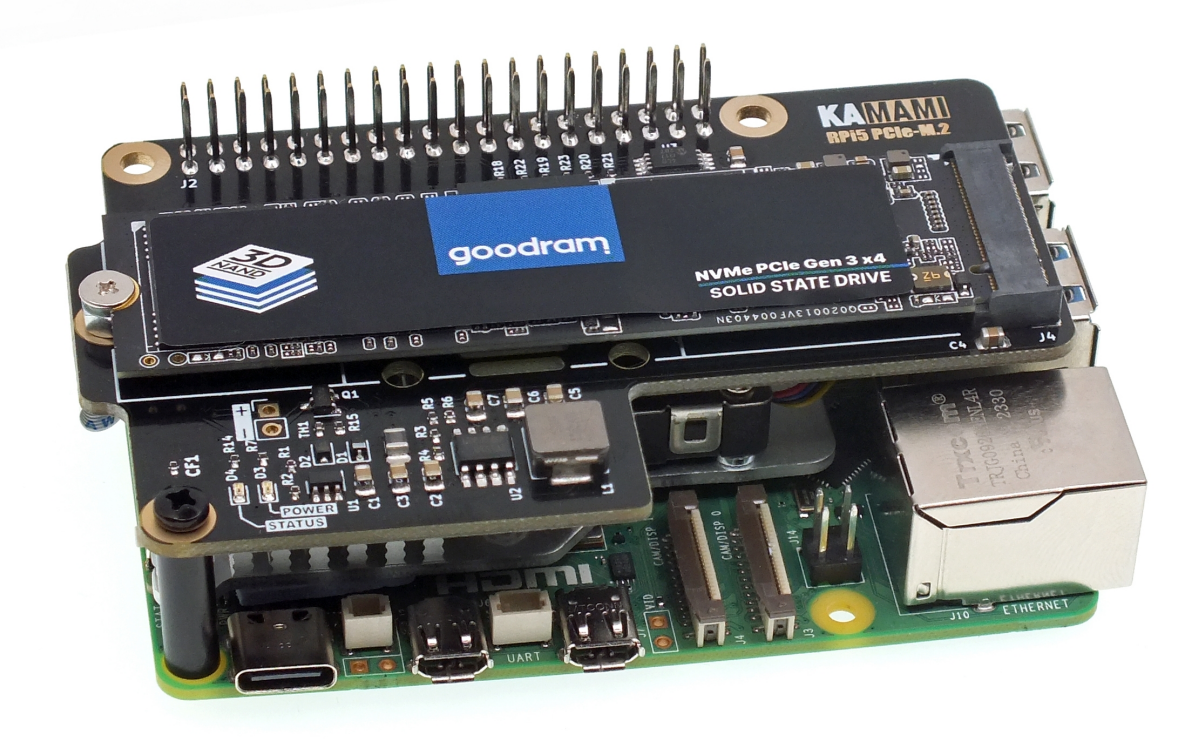

Komputer Raspbertry Pi 5 udostępnia interfejs **PCI Express**, dzięki czemu jest kompatybilny z wieloma najnowszymi rozwiązaniami techniki komputerowej. Dla zachowania kompaktowych wymiarów serii Raspberry, interfejs został wyprowadzony na niestandardowe, miniaturowe złącze FFC o 16 stykach i rastrze 0,5 mm, oznaczone na płytce jako **PCIe**.

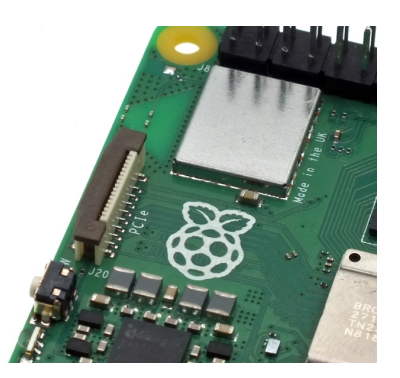

Nowe złącze pozwala na podłączenie nowoczesnych dysków SSD, które obsługują szybki i niezawodny protokół NVME. Takie rozwiązanie sprawia, że Raspberry Pi staje się idealnym centrum multimedialnym czy serwerem plików jednocześnie zachowując niewielkie rozmiary i efektywność energetyczną.

Zastosowany interfejs działa w wersji PCI Express Gen2 x1 i umożliwia podłączenie do komputera Raspbertry Pi 5 dysku NVME ze złączem typu **M.2 M-KEY**. Wymaga to użycia adaptera **KAmodRPi5 PCIe-M.2**.

Do poprawnego działania takiego zestawu wymagana jest najnowsza wersja oprogramowania dla komputerka Raspberry Pi 5.

Dopiero, gdy wszystkie aktualizacje będą wykonane można zainstalować obraz systemu operacyjnego na dysku NVME M.2 oraz ustawić sekwencję bootowania na rozruch z dysku NVME M.2. Wszystkie niezbędne czynności, w kolejności ich wykonywania, zostały opisane w instrukcji.

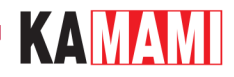

# <span id="page-3-0"></span>**Podstawowe parametry**

- Adapter jest przystosowany do łatwego montażu na płytce Raspberry Pi 5
- Połączenie z komputerkiem Raspberry Pi 5 odbywa się poprzez złącze 40-stykowe GPIO oraz taśmę FFC 16/0,5 (opcjonalnie możliwe jest połączenie tylko z użyciem taśmy FFC)
- Zajmuje typową przestrzeń zarezerwowaną dla standardowych modułów rozszerzeń HAT
- Umożliwia dołączenie kolejnych modułów typu HAT, do 40-stykowego złącza GPIO
- Umożliwia podłączenie dysku NVME ze złączem typu M.2 (nazywane również NGFF)
- Komunikacja poprzez interfejs PCI Express Gen2 x1 (opcjonalnie również Gen3 x1)
- Umożliwia zamontowanie dysku o rozmiarze 2230, 2242, 2260 lub 2280
- Dostarcza napięcie zasilania dysku równe 3,3V i maksymalny prąd 3A (wydajność prądowa zależy od mocy zasilacza dostarczającego energię do Raspberry Pi 5)
- Pobiera zasilanie z komputerka Raspberry Pi 5, dlatego należy zastosować zasilacz do Raspberry Pi 5 o odpowiedniej mocy (zalecany - co najmniej 5,1V, 3,0A, 15W)
- Wskaźniki w postaci diod LED sygnalizujące poprawne zasilanie oraz aktywność dysku
- Wymiary 56x85 mm (56x89 mm w środkowej części, gdzie znajduje się otwór dla śruby mocującej dysku w rozmiarze 2280)
- Konstrukcja adaptera nie blokuje możliwości zastosowania radiatora z wentylatorem dedykowanego dla Raspberry Pi 5
- **Nie każdy dysk NVME M.2 jest kompatybilny z komputerkiem Raspberry Pi 5**

#### **Przetestowane i działające modele dysków to m.in.:**

- Goodram PX500 (256 GB, 2280)
- Samsung 980 (500 GB, 2280)
- Samsung PM991a (256GB, 2242)
- Patriot P310 (240GB, 2280)

#### **Dyski niekompatybilne (działają tylko jako pamięć dodatkowa, nie nadają się do bootowania systemu):**

- Goodram PX600 (256GB, 2280)
- WD SN530 (256GB, 2242)

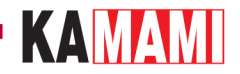

# <span id="page-4-0"></span>**Wyposażenie standardowe**

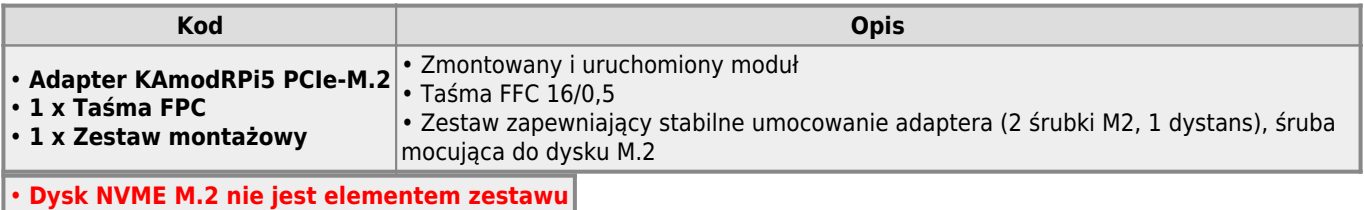

• **Raspberry Pi 5 nie jest elementem zestawu**

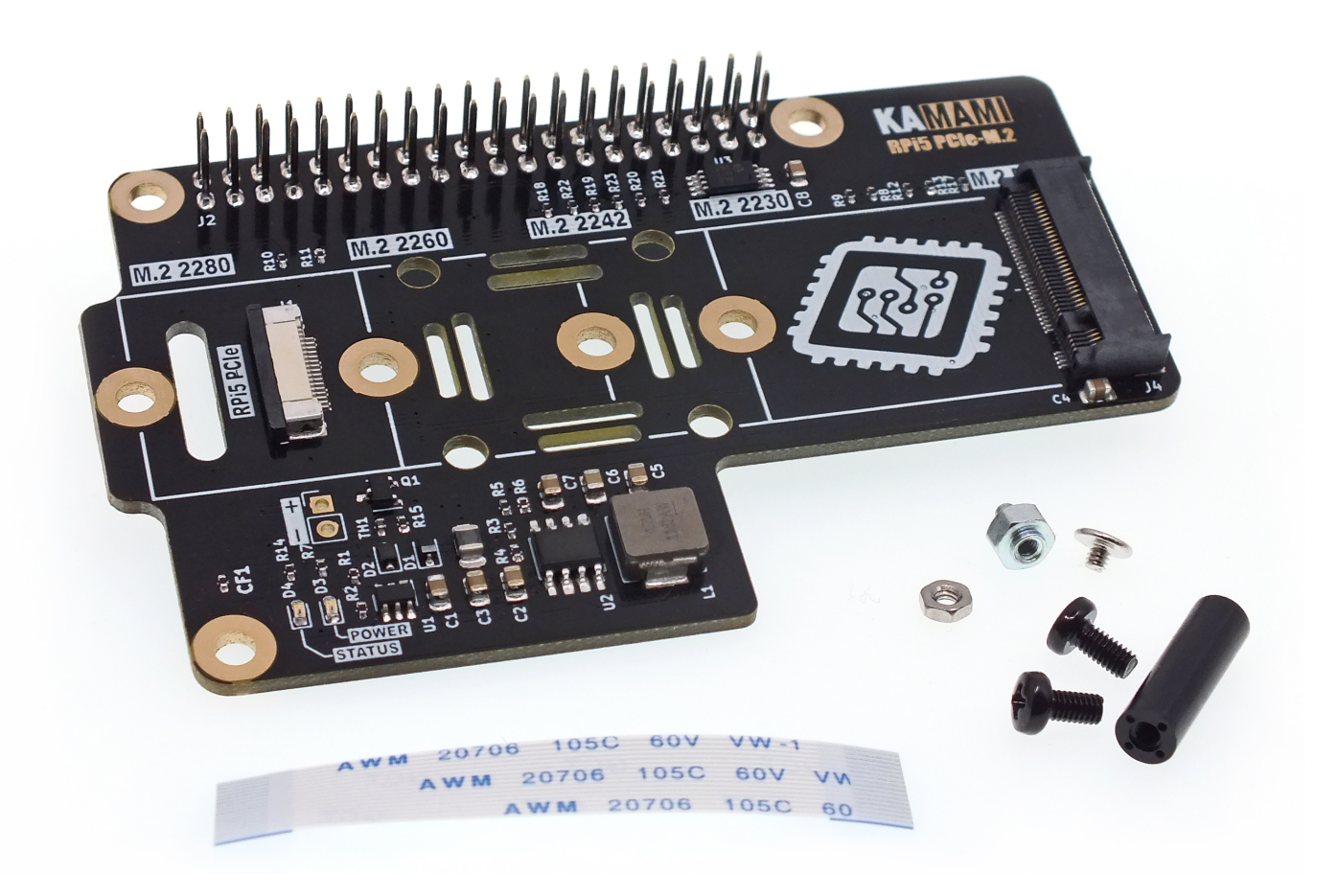

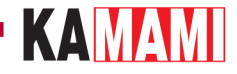

# <span id="page-5-0"></span>**Opis najistotniejszych elementów**

#### **Złącze J1 - RPi5 PCIe**

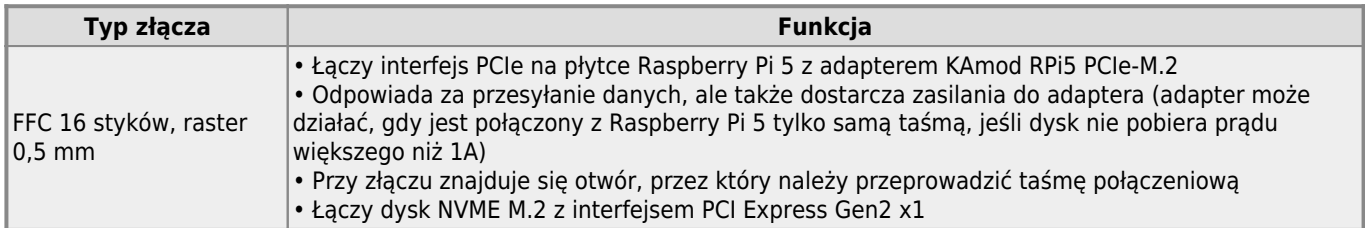

#### **Złącze J2 - GPIO**

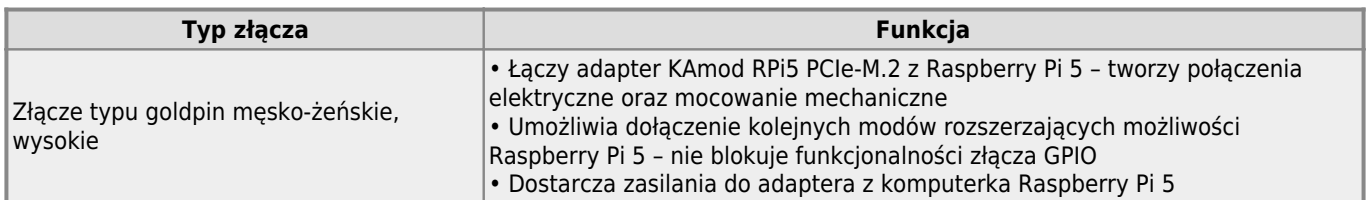

#### **Złącze J4 - M2 M-KEY**

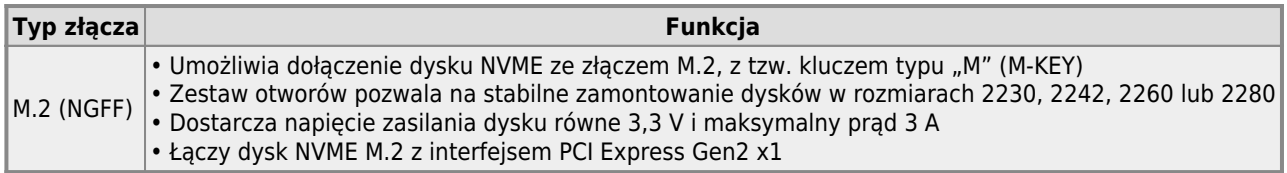

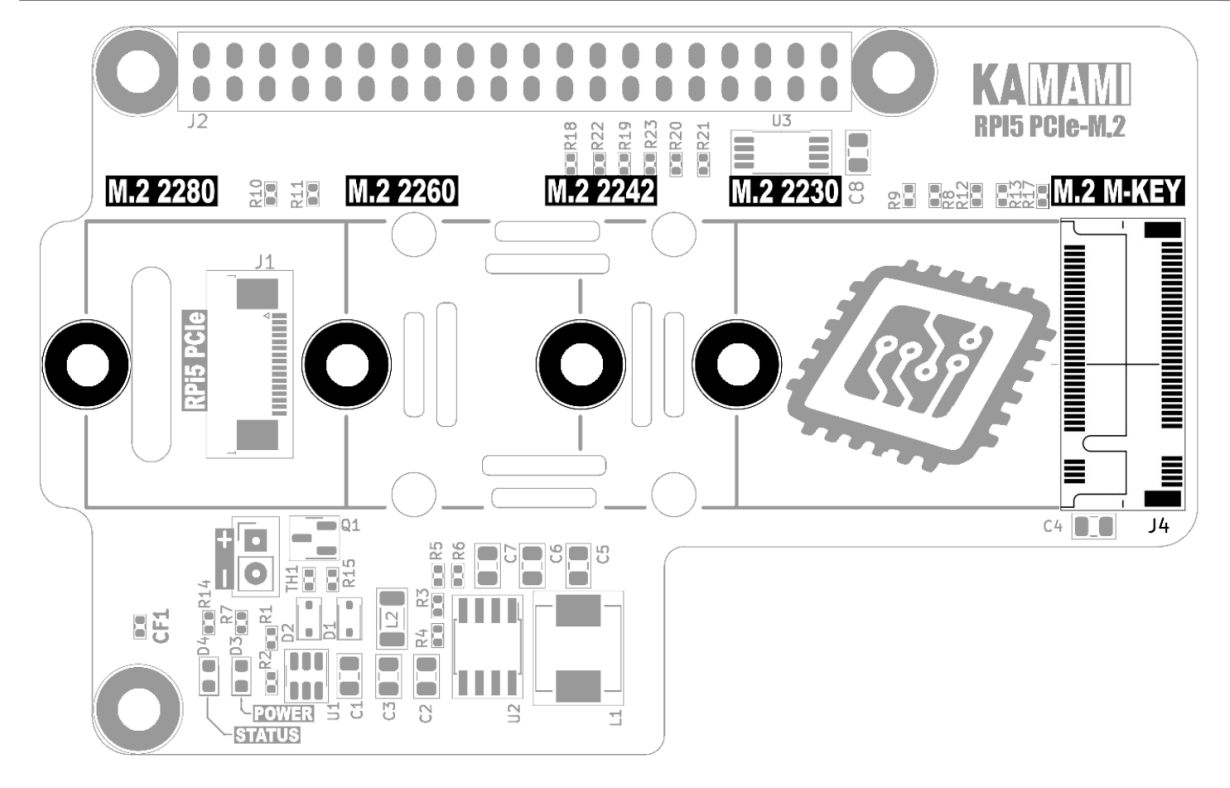

# KAMAMI

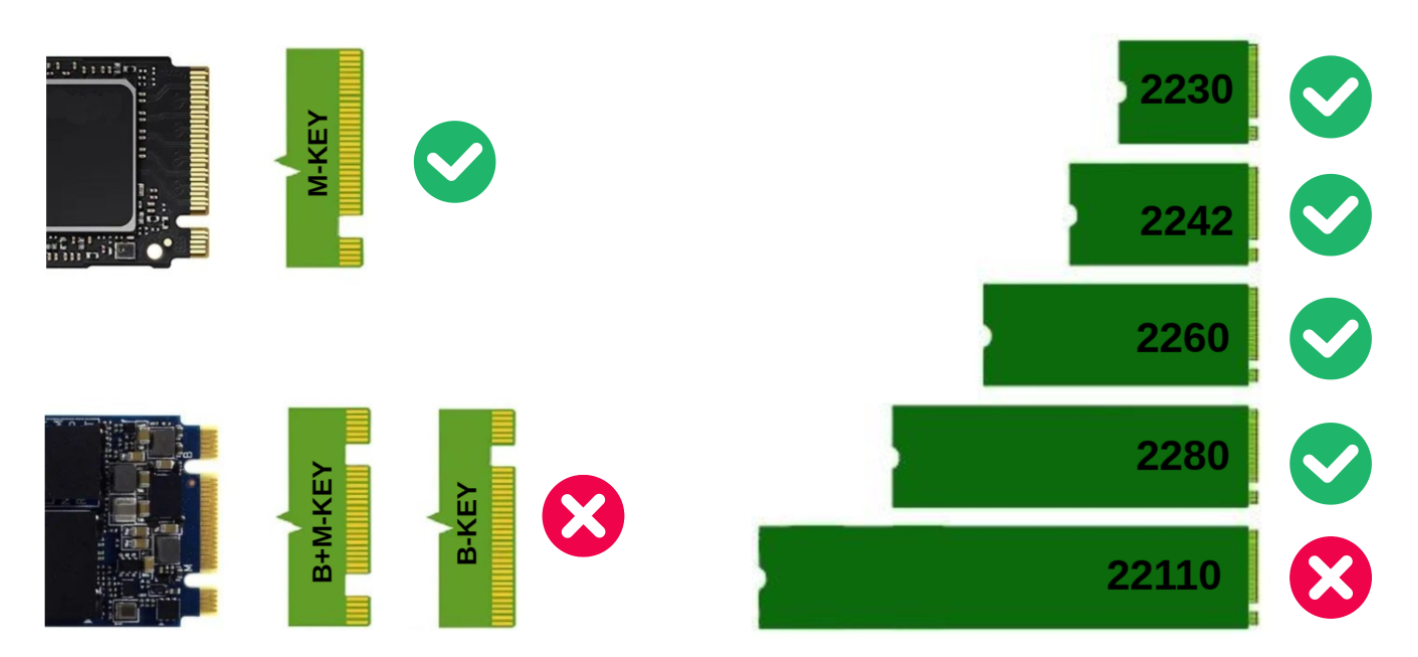

#### **Kontrolki LED**

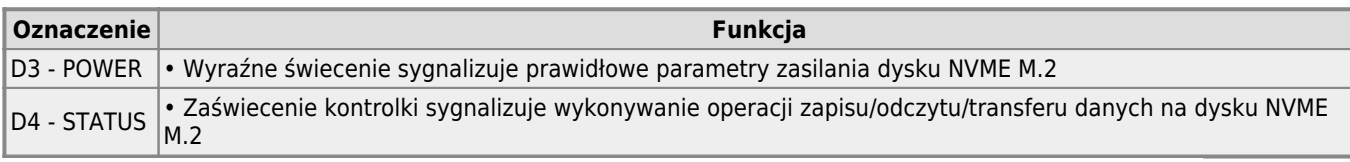

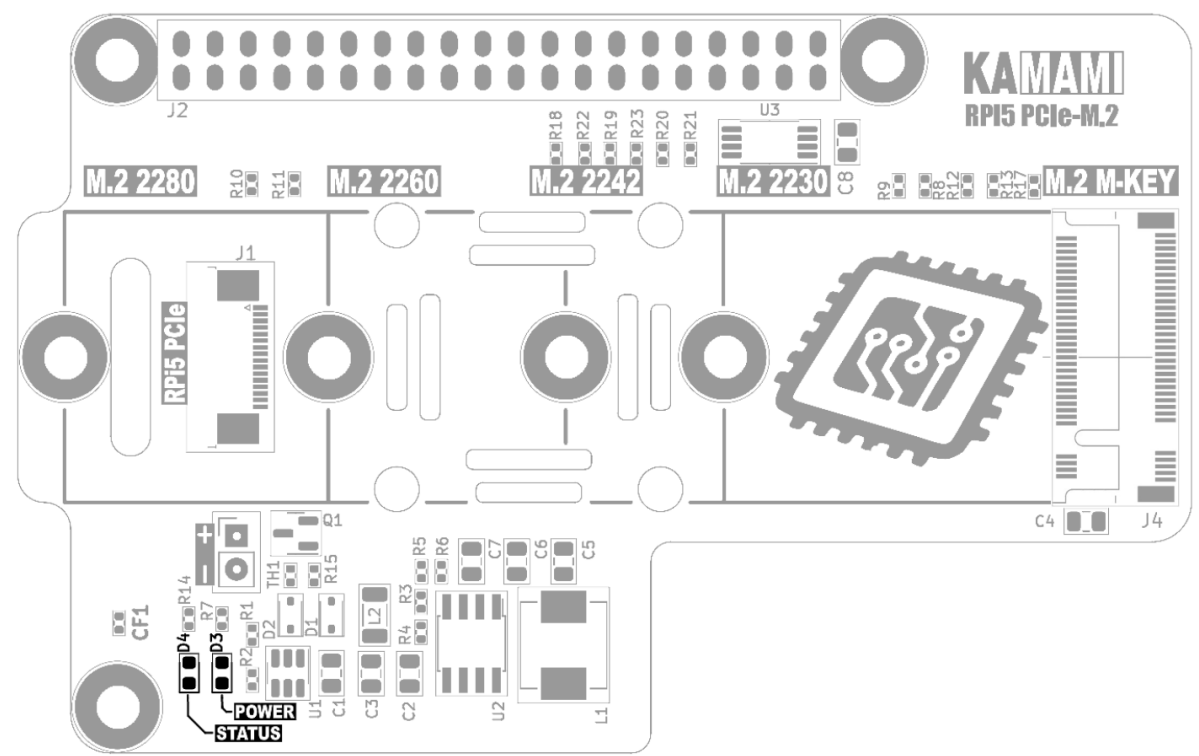

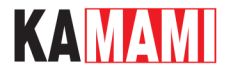

# **Wymiary**

<span id="page-7-0"></span>Wymiary 56x85 mm i pokrywają się w wymiarami komputerka Raspberry Pi 5. W środkowej części płytki znajduje się otwór dla śruby mocującej dysku w rozmiarze 2280, w tym miejscu wymiary wynoszą 56x89 mm.

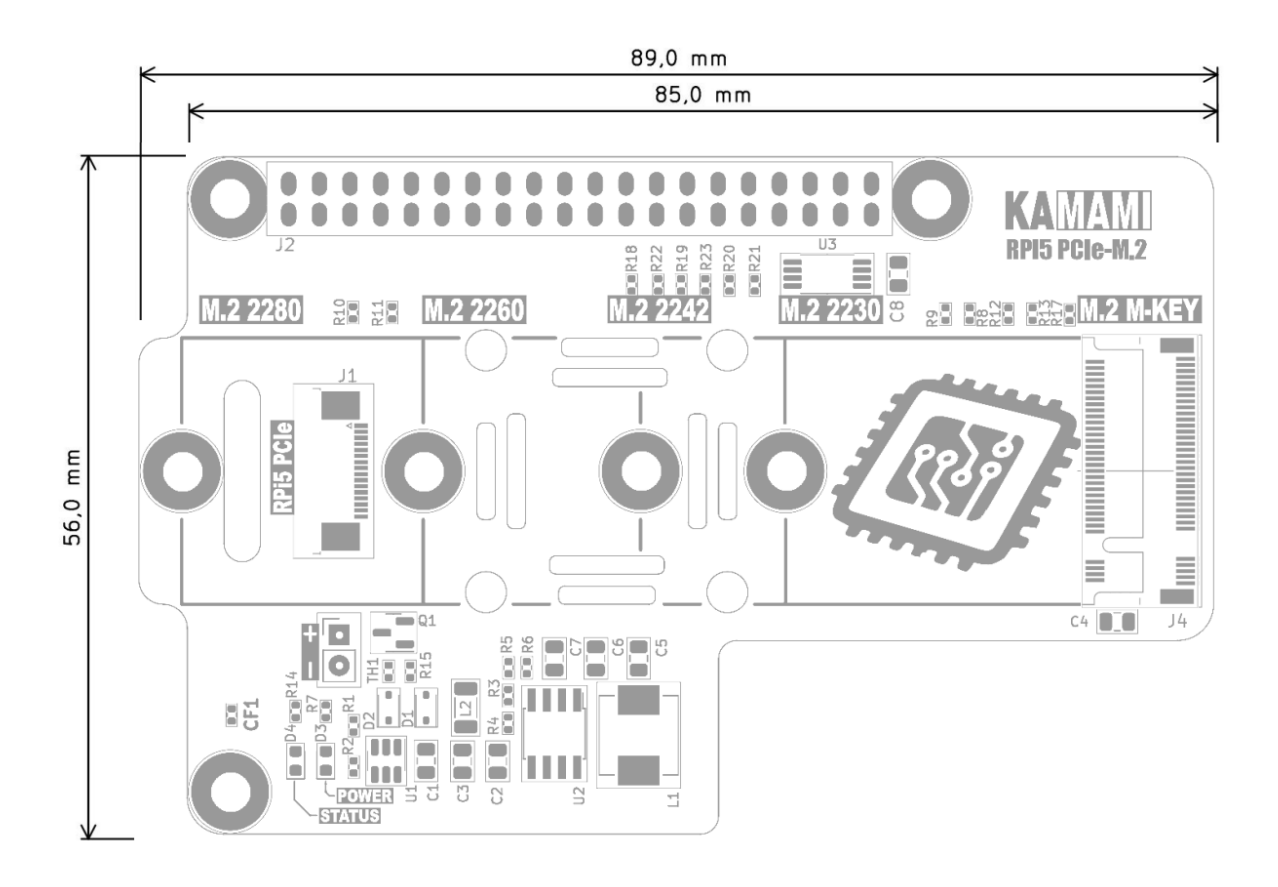

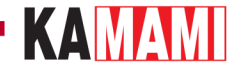

### <span id="page-8-0"></span>**Montaż Dysku NVME M.2 w adapterze KAmod RPi5 PCIe-M.2**

**Uwaga! Podłączanie i odłączanie dysku NVME M.2 należy wykonywać tylko wtedy, gdy komputerek Raspberry Pi 5 jest wyłączony i odłączony od zasilacza.**

W pierwszej kolejności należy określić rozmiar dysku (nie pojemność) - akceptowane są dyski 2230, 2242, 2260 lub 2280. Znając rozmiar dysku należy zamontować śrubę męsko-żeńską mocującą dysk M.2 w otworze odpowiadającym danemu rozmiarowi dysku i dokręcić lekko nakrętką od spodu. Otwory w płytce są nieco większe, aby możliwe było ustawienie śruby w optymalnym miejscu dla danego dysku.

W drugim kroku należy taśmę FFC 16/0,5 podłączyć do złącza J1 (niebieskimi znacznikami do góry) i zacisnąć blokadę, a drugi koniec taśmy należy przełożyć przez otwór przy złączu J1 (RPi5 PCIe).

Teraz można wsunąć dysk NVME M.2 do złącza J4 (M.2 M-KEY), w taki sposób, aby przeciwna strona dysku lekko odstawała od płytki. Następnie należy delikatnie docisnąć dysk do śruby mocującej (i jeśli to konieczne) przesunąć lekko śrubę tak, aby precyzyjnie trafiała we wcięcie na dysku. Na koniec należy przykręcić śrubę górną i dokręcić nieco mocniej nakrętkę od spodu.

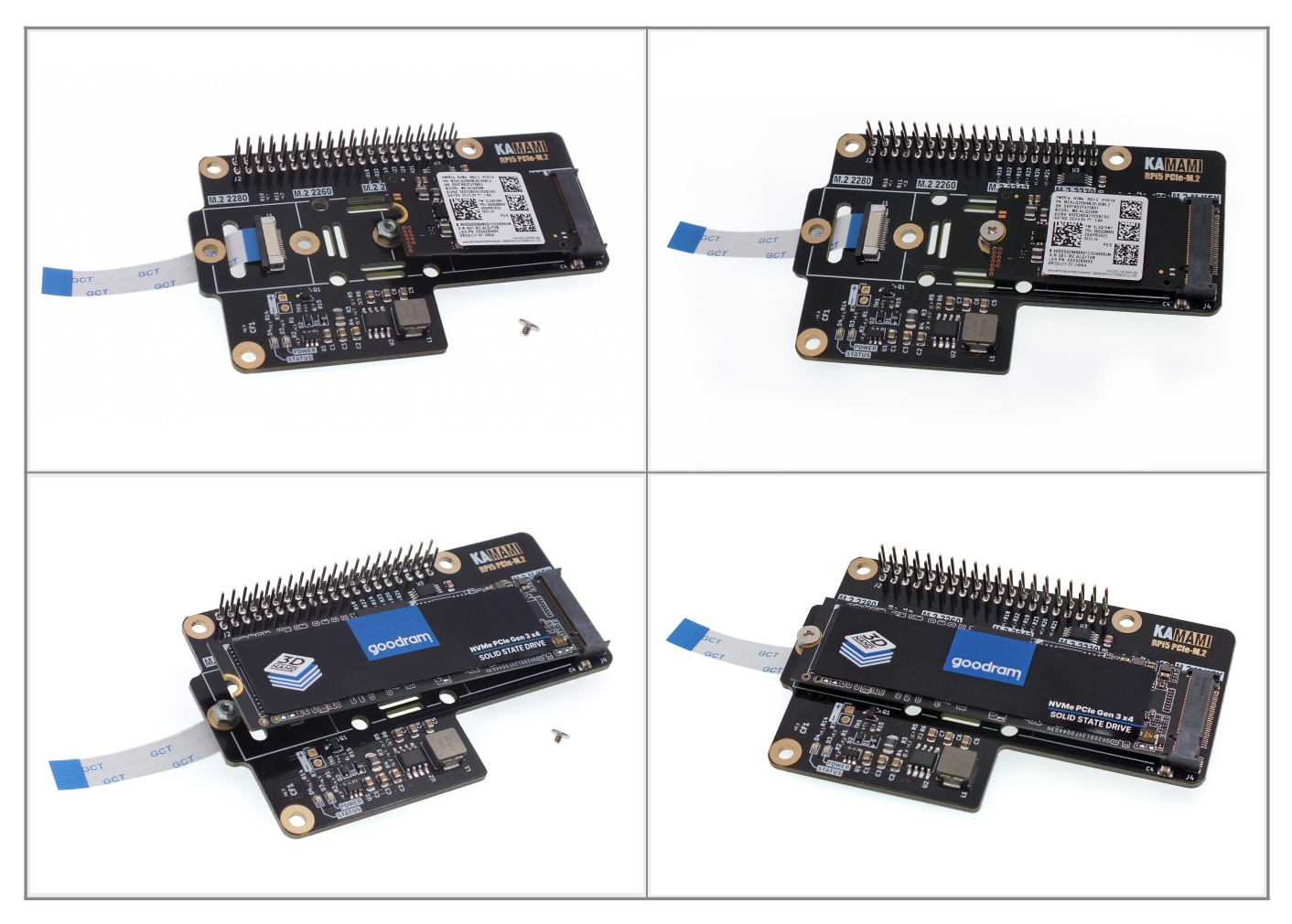

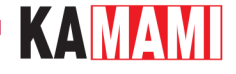

# <span id="page-9-0"></span>**Montaż adaptera KAmod RPi5 PCIe-M.2 na płytce Raspberry Pi 5**

Adapter KAmod RPi5 PCIe-M.2 z zamontowaną taśmą należy ułożyć obok Raspberry Pi 5. Teraz, w łatwy sposób można dołączyć taśmę FFC do złącza PCIe na płytce Raspberry Pi 5.

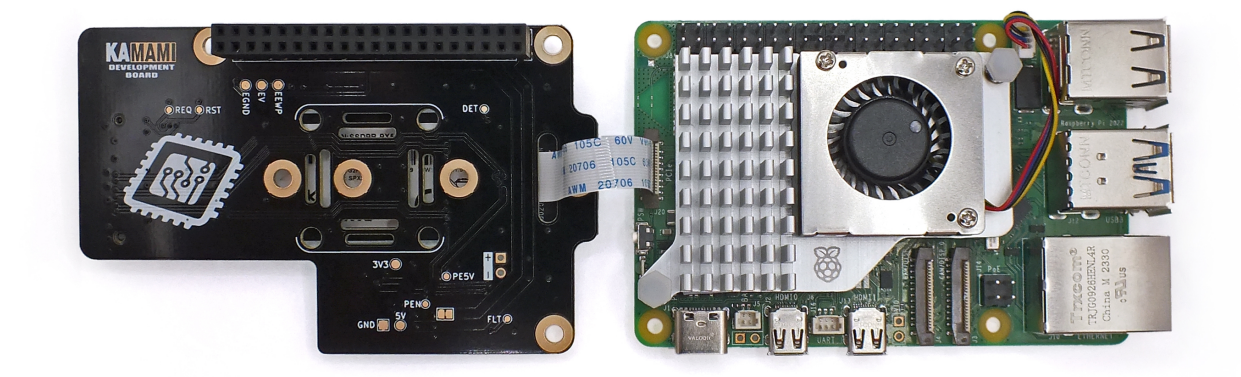

Po dołączeniu taśmy adapter należy umieścić nad komputerkiem Raspberry Pi 5, a następnie należy dolną stronę złącza J2 osadzić na 40-szpilkowym złączu GPIO komputerka. Na koniec watro zamontować tuleję o wysokości 16 mm przy złączu USBC, która zapewni stabilne połączenie całości.

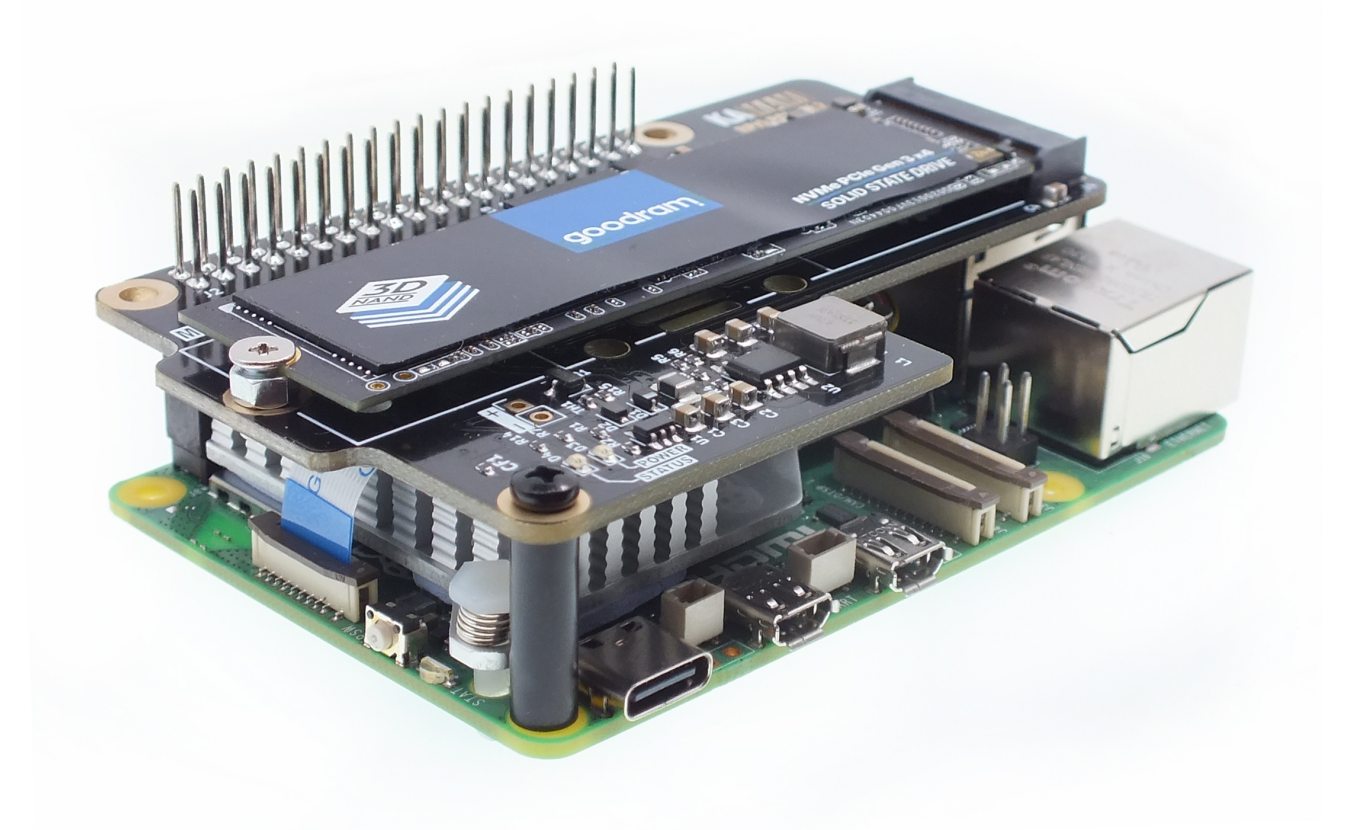

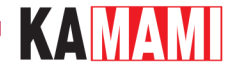

# **Przebieg aktualizacji oprogramowania**

<span id="page-10-0"></span>Wykonanie pełnej aktualizacji oprogramowania obejmuje 3 etapy:

- aktualizację **systemu operacyjnego**,
- aktualizację zawartości **pamięci EEPROM**,
- aktualizację narzędzia **raspi-config**.

Przeprowadzenie wszystkich niezbędnych czynności wymaga posiadania działającego komputerka Raspberry Pi 5 z systemem operacyjnym uruchomionym, np. z karty pamięci microSD i dostępem do internetu. Dokładna instrukcja przygotowania systemu operacyjnego na karcie pamięci znajduje się w rozdziale "Przygotowanie karty pamięci z systemem operacyjnym dla Raspberry Pi 5".

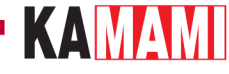

# **Aktualizacja systemu operacyjnego**

<span id="page-11-0"></span>Uruchamiamy Raspberry Pi 5 z systemem operacyjnym przygotowanym wcześniej na karcie pamięci (na tym etapie adapter KAmod RPi5 PCIE-M.2 powinien być zdemontowany). Pierwsze uruchomienie systemu może trwać nieco dłużej niż zwykle. Po wyświetleniu pulpitu systemu otwieramy okno konsoli (Terminal) np. za pomoca kombinacji klawiszy Ctrl+Alt+T i wpisujemy:

sudo apt-get update

a następnie:

sudo apt-get upgrade

Ukończenie wszystkich działań może potrwać kilka minut, w zależności od liczby komponentów wymagających uaktualnienia (w oknie konsoli może wyświetlić się znacznie więcej komunikatów niż na poniższym przykładzie). Wszelkie pytania potwierdzamy klawiszemY(Yes).

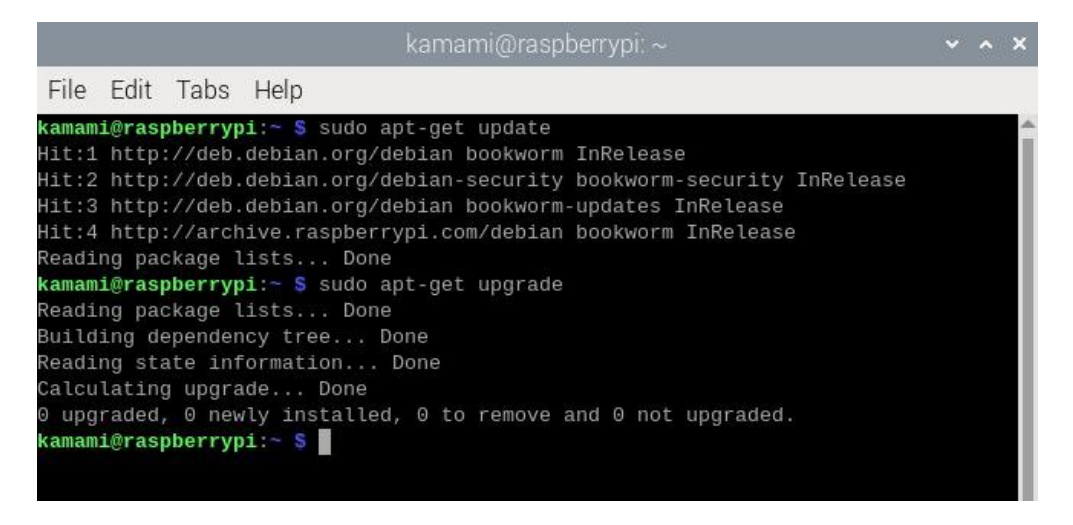

Na koniec restartujemy system, np. wpisując polecenie:

sudo reboot

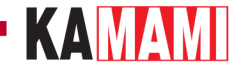

# **Aktualizacja zawartości pamięci EEPROM**

<span id="page-12-0"></span>Otwieramy okno konsoli (Terminal) np. za pomocą kombinacji klawiszy Ctrl+Alt+T i wpisujemy:

#### sudo rpi-eeprom-update -a

W oknie konsoli może wyświetlić się więcej komunikatów niż na poniższym przykładzie, jeżeli zawartość będzie wymagała aktualizacji. Wszelkie pytania potwierdzamy klawiszem Y (Yes).

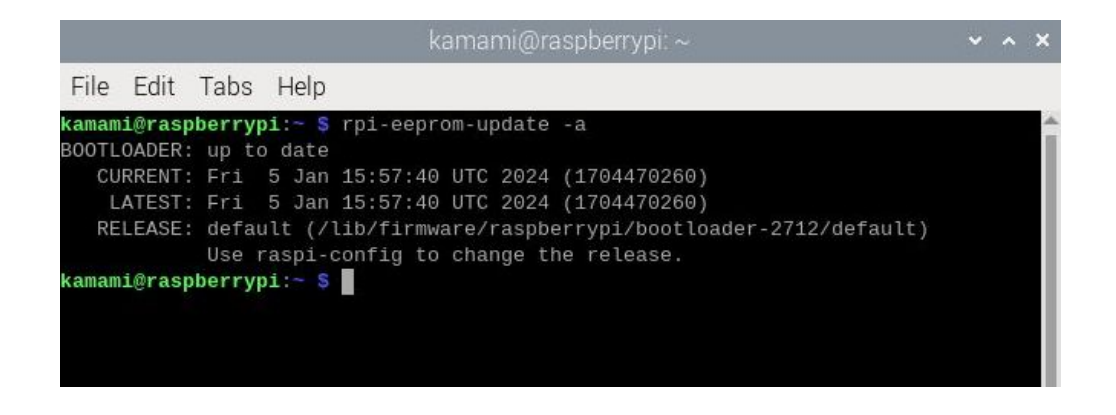

Po zakończeniu działań konieczny jest restart systemu, który wywołamy np. wpisując polecenie:

sudo reboot

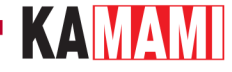

# **Aktualizacja narzędzia raspi-config**

<span id="page-13-0"></span>Otwieramy okno konsoli (Terminal) np. za pomocą kombinacji klawiszy Ctrl+Alt+T i wpisujemy:

#### sudo raspi-config

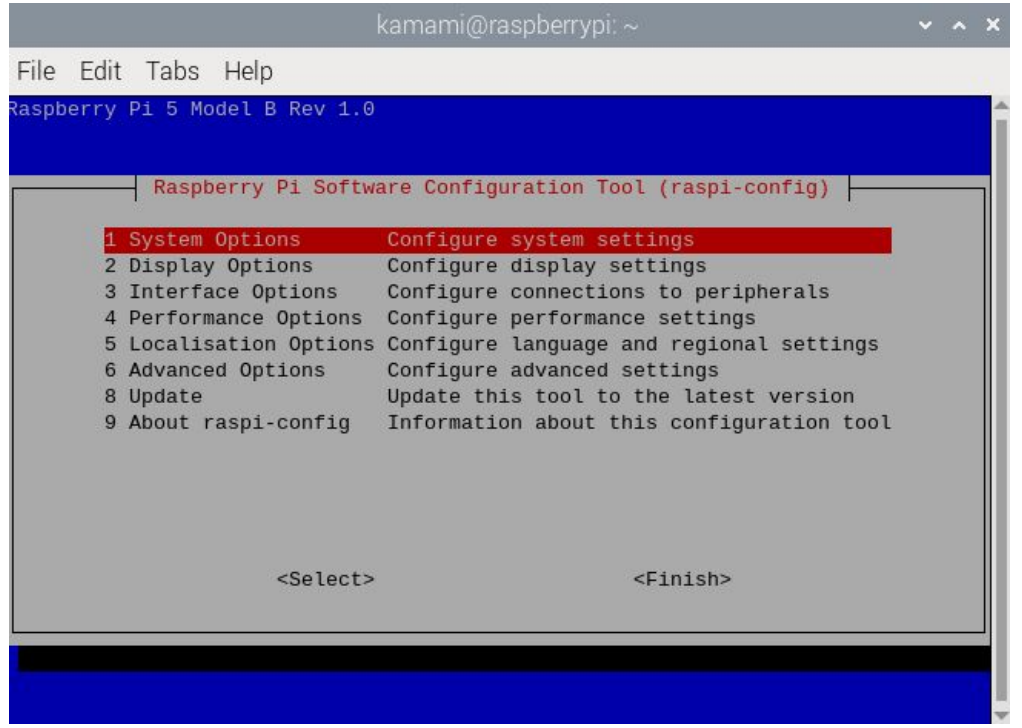

Przy pomocy klawiszy strzałek wskazujemy wiersz: **8 Update**. Czekamy na zakończenie wszystkich działań. Po chwili okno otworzy się ponownie.

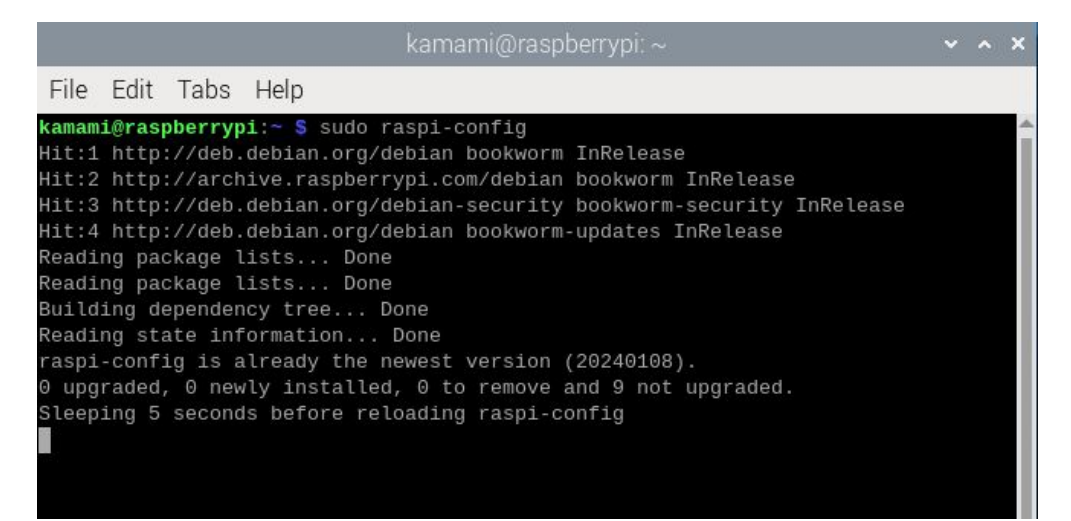

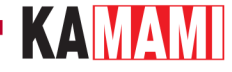

### **Ustawianie sekwencji bootowania**

<span id="page-14-0"></span>Sekwencja bootowania określa z jakich nośników (karta pamięci, pamięć USB, dysk NVME) i w jakiej kolejności Raspberry będzie uruchamiało system operacyjny.

Konfigurację sekwencji umożliwia narzędzie raspi-config, które uruchamiamy wpisując w konsoli:

#### sudo raspi-config

Teraz wybieramy wiersz: *6 Advanced Options*, a następnie *A4 Boot Order*. Do wyboru są trzy opcje, które widać na poniższym zrzucie ekranu:

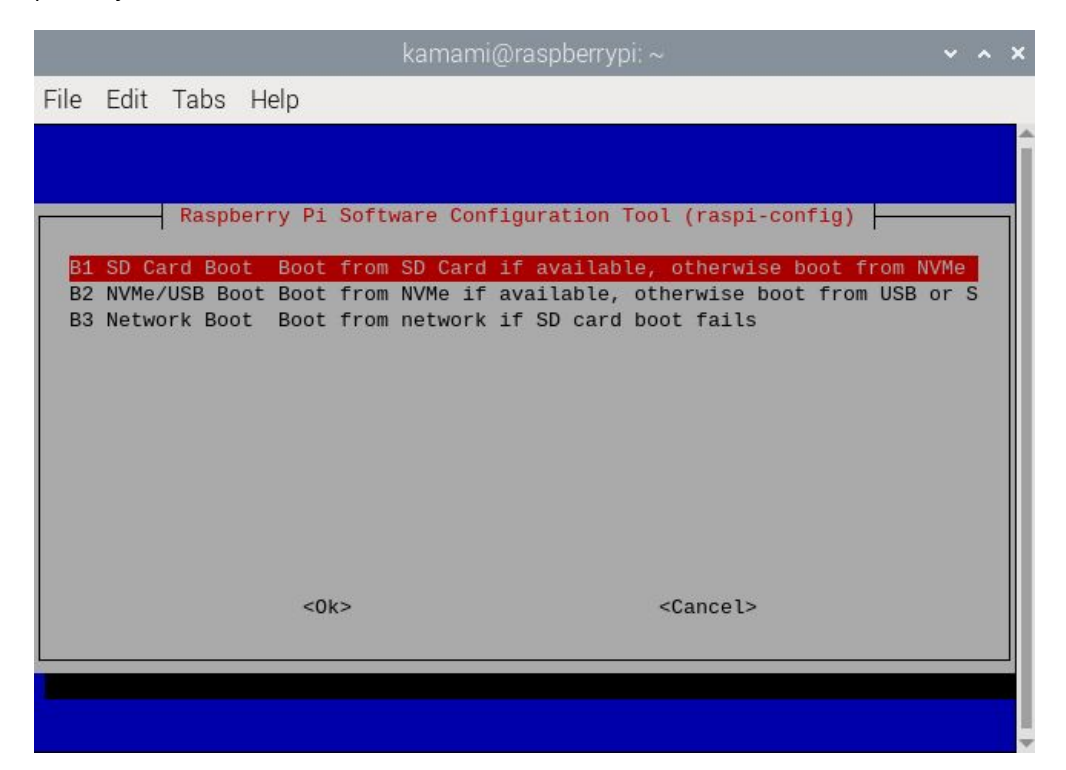

Opcja pierwsza: *B1 SD Card Boot* - powoduje, że system będzie w pierwszej kolejności wczytywany z karty pamięci, a jeśli karta nie zostanie wykryta, to system będzie wczytywany z dysku NVME. Jest to bezpieczne ustawienie i należy je wybrać.

Potwierdzamy zmiany, a w oknie początkowym wybieramy polecenie *<Finish>* (w dolnej części okna). Na pytanie o restart systemu wybieramy *<Yes>*.

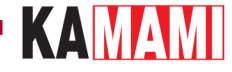

# **Instalowanie systemu na dysku NVME M.2**

<span id="page-15-0"></span>Montujemy adapter KAmod RPi5 PCIe-M.2 wraz z zamontowanym dyskiem NVME M.2. Dokładne instrukcje tych czynności znajdziemy w rozdziale "Montaż adaptera KAmod RPi5 PCIe-M.2 na płytce Raspberry Pi 5" oraz "Montaż Dysku NVME M.2 w adapterze KAmod RPi5 PCIe-M.2".

Uruchamiamy Raspberry Pi 5, otwieramy okno konsoli (Terminal) np. za pomocą kombinacji klawiszy Ctrl+Alt+T i wpisujemy:

#### sudo rpi-imager

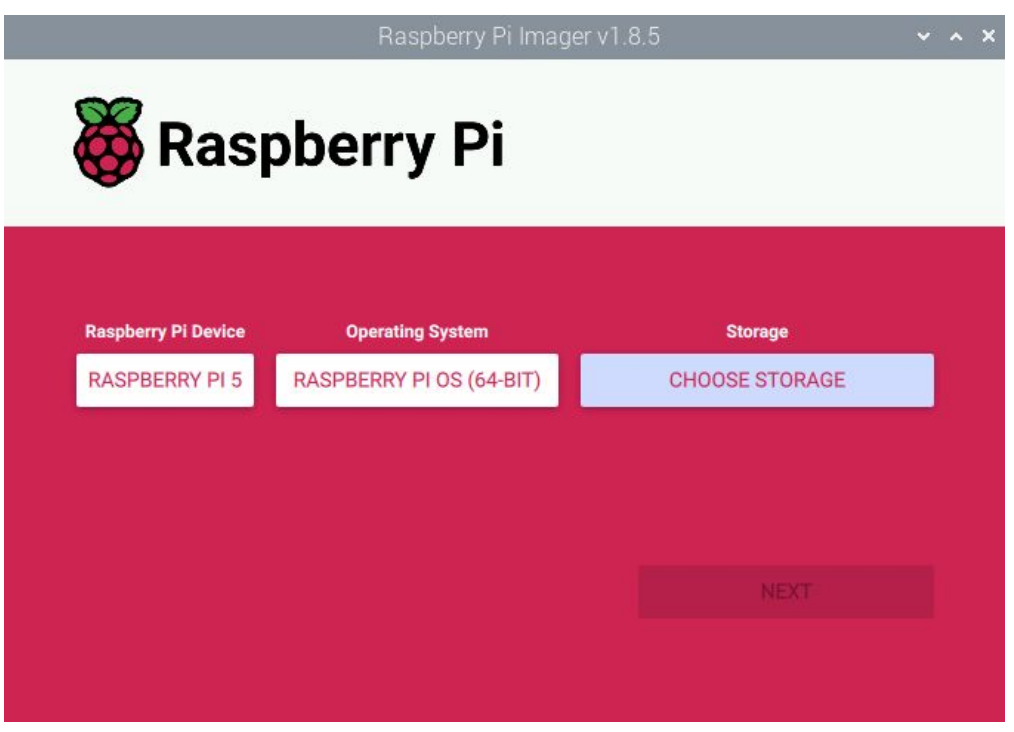

W oknie które się pojawi wybieramy:

- model komputerka (Raspberry Pi Device): *RASPBERRY PI 5*,
- system operacyjny (Operating System): *RASPBERRY PI OS (64-BIT)*,
- dysk (Storage): tu wskazujemy dysk NVME M.2, który został zamontowany w adapterze KAmod RPi5 PCIe-M.2.

Dalszy przebieg instalowania obrazu systemu operacyjnego wygląda podobnie jak w przypadku karty pamięci i został dokładnie opisany w rozdziale "Przygotowanie karty pamięci z systemem operacyjnym dla Raspberry Pi 5".

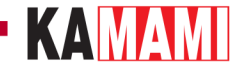

# <span id="page-16-0"></span>**Uruchomienie systemu z dysku NVME M.2**

Gdy mamy zamontowany dysk NVME M.2 z zainstalowanym obrazem systemu operacyjnego, to przed uruchomieniem komputerka Raspberry Pi 5 usuwamy kartę pamięci z dedykowanego gniazda – nie będzie już potrzebna. Kartę pamięci możemy usunąć/zamontować, tylko wtedy, gdy komputerek jest wyłączony i odłączony od zasilania.

Pierwsze uruchomienie nowego systemu operacyjnego potrwa nieco dłużej niż kolejne, ale po chwili pokaże się pulpit gotowego do pracy Rasbiana zainstalowanego na dysku NVME M.2. Jest to nowy system operacyjny i nie zawiera zmian, które wprowadziliśmy w systemie znajdującym się na karcie pamięci. Zatem musimy przeprowadzić aktualizację systemu operacyjnego oraz narzędzia raspi-config, tak jak to zostało opisane wcześniej. Nie musimy aktualizować zawartości pamięci EEPROM – nie zmieniła się po zmianie systemu operacyjnego.

Na koniec, przy pomocy narzędzia raspi-config, należy ustawić sekwencję bootowania na rozruch z dysku NVME, co nieco przyspieszy uruchamianie systemu, ponieważ zostanie pominięta próba odczytu z karty pamięci.

Otwieramy okno konsoli (Terminal) np. za pomocą kombinacji klawiszy Ctrl+Alt+T i wpisujemy:

#### sudo raspi-config

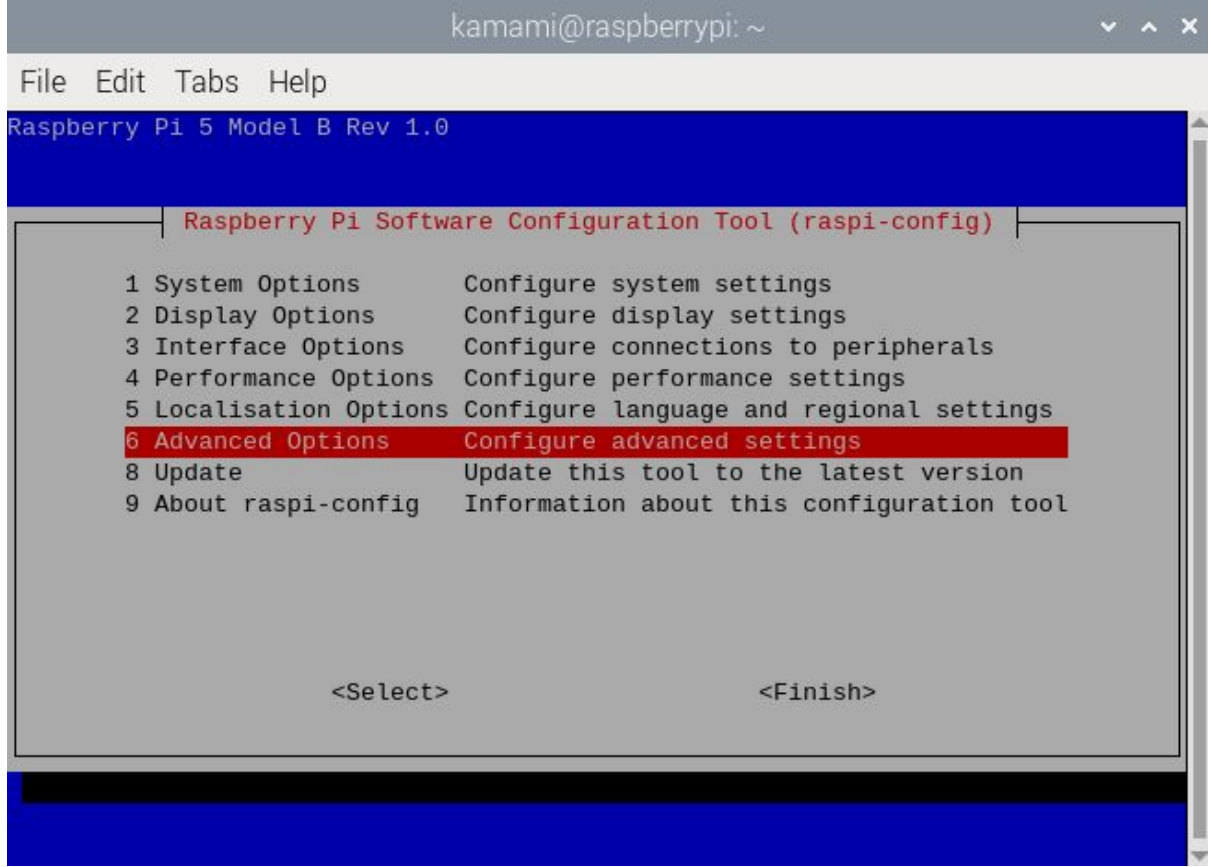

Teraz wybieramy wiersz: *6 Advanced Options*, a następnie *A4 Boot Order*. Wybieramy opcję: *B2 NVMe/USB Boot*, która powoduje, że system będzie w pierwszej kolejności wczytywany z dysku NVME.

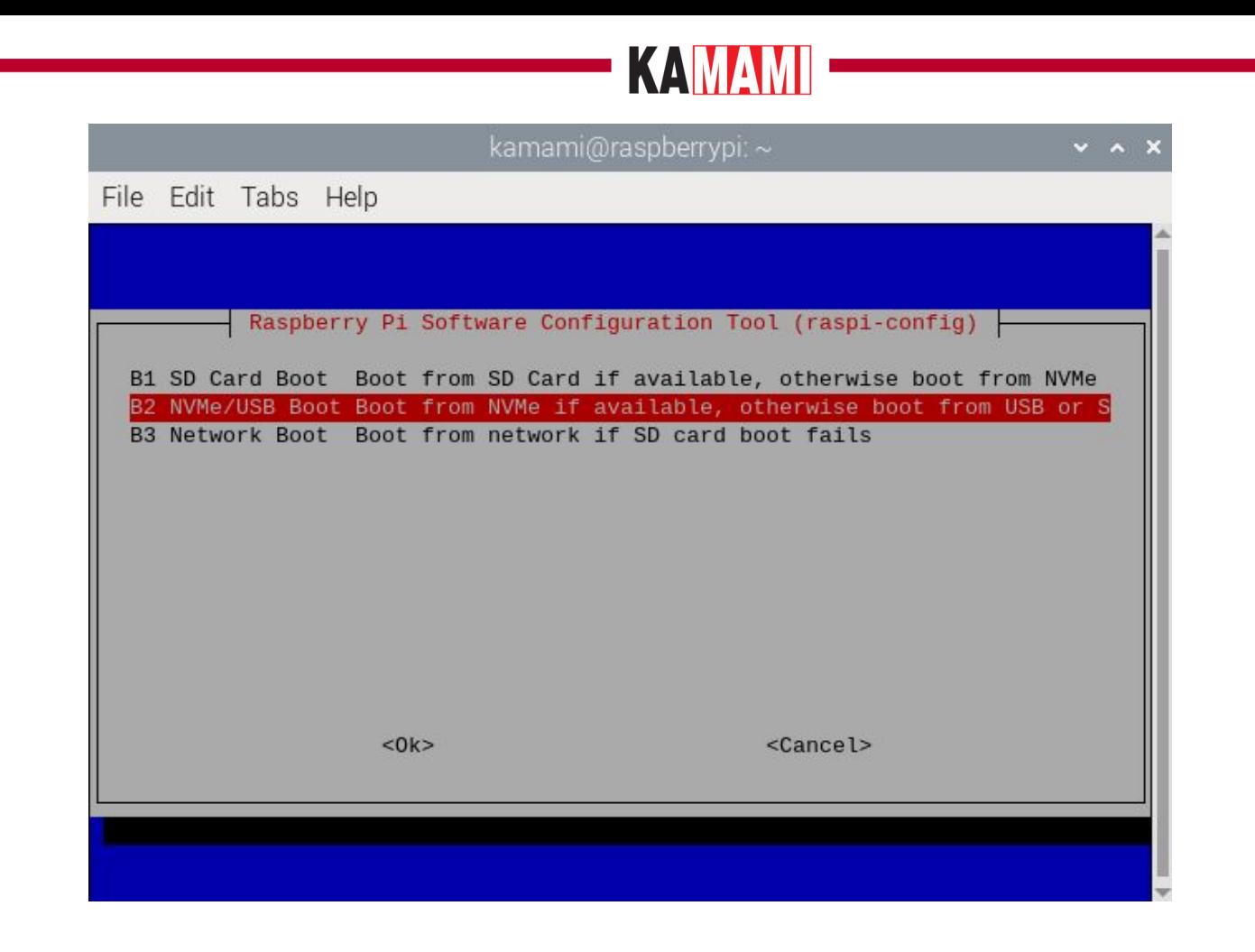

Potwierdzamy zmiany, a w oknie początkowym wybieramy polecenie *<Finish>* (w dolnej części okna). Na pytanie o restart systemu wybieramy *<Yes>*.

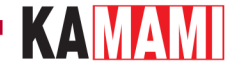

### <span id="page-18-0"></span>**Informacje dodatkowe**

# **Dysk NVME M.2 nie jest widoczny w systemie**

W sytuacji, gdy dysk nie jest widoczny w systemie, np. program rpi-imager nie ma wśród dostępnych nośników dołączonego dysku, należy w pierwszej kolejności sprawdzić poprawność działania interfejsu PCIe. Można tego dokonać analizując komunikaty startowe ładowania systemu. Należy otworzyć okno konsoli (Terminal) np. za pomocą kombinacji klawiszy Ctrl+Alt+T i wpisać:

#### dmesg | grep pcie

Wyświetli się treść podobna do tej, która znajduje się na poniższym zrzucie ekranu:

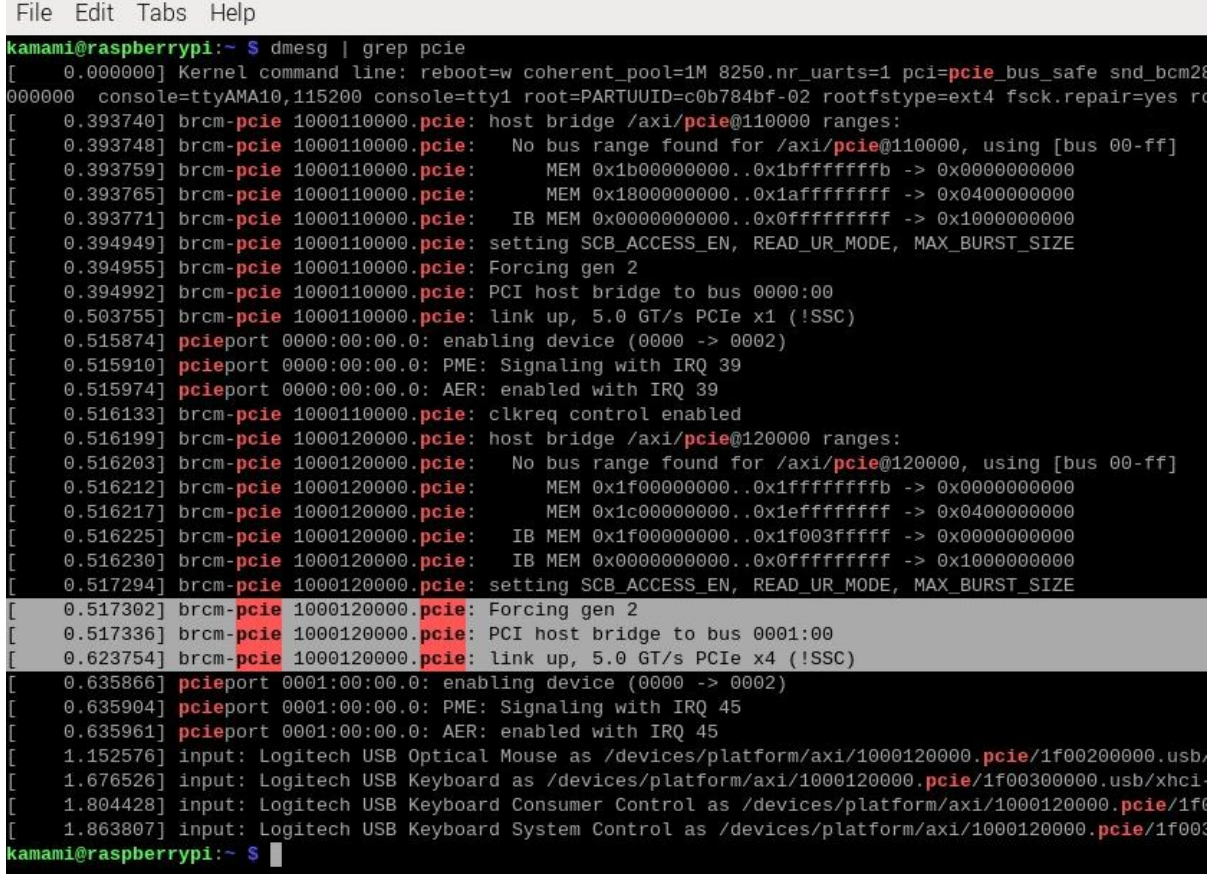

Widać tam informacje o interfejsie PCIe x4, który jest wewnętrznym interfejsem komputerka Raspberry Pi 5 i nie jest dostępny dla użytkownika. Powinna również znajdować się informacja o interfejsie PCIe x1, który odpowiada za połączenie z dyskiem NVME M.2:

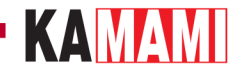

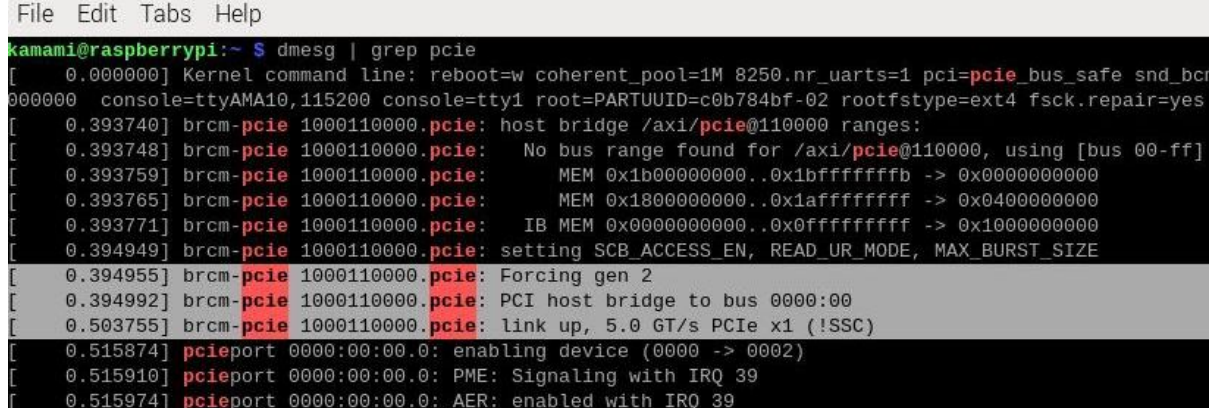

W sytuacji, gdy interfejs PCIe x1 nie zostanie poprawnie uruchomiony, znajdziemy wpis podobny do takiego:

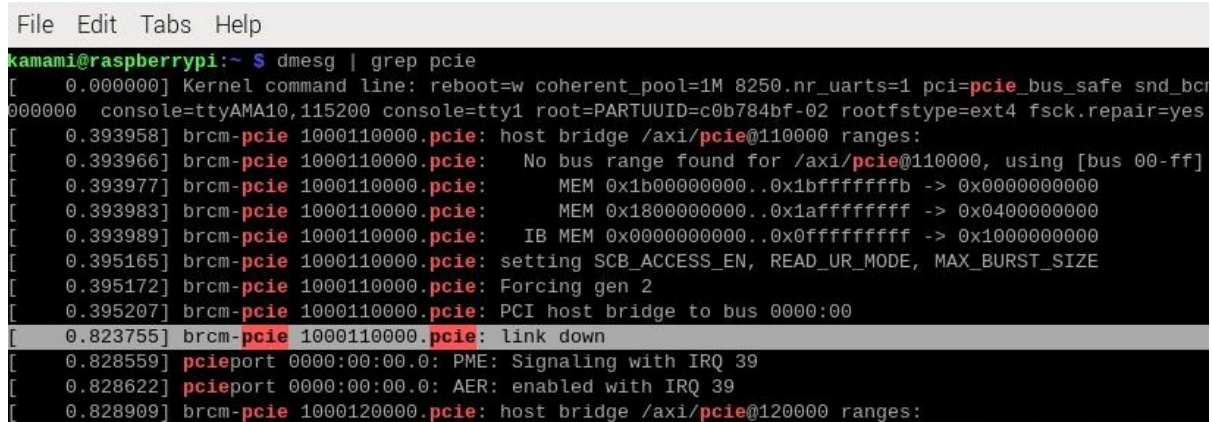

Komunikat "Link down" oznacza, że podłączenie dysku nie powiodło się.

W tej sytuacji warto jeszcze zmodyfikować zawartość pliku konfiguracyjnego config.txt. W konsoli wpisujemy:

sudo nano /boot/firmware/config.txt

(we wcześniejszych wersjach systemu operacyjnego plik config.txt był umieszczony bezpośrednio w katalogu /boot)

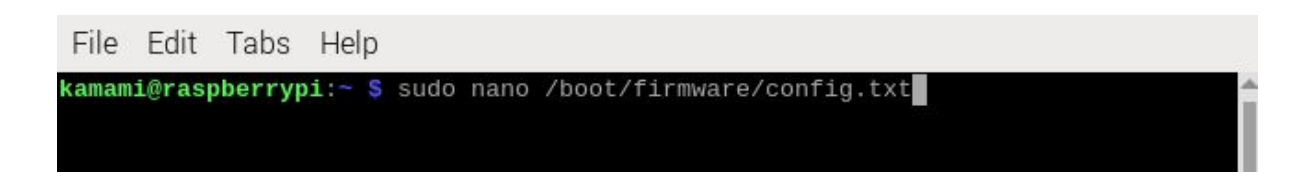

Na końcu pliku (przewijamy strzałkami do samego dołu) należy dopisać linię:

#### dtparam=nvme

Następnie należy zapisać zmiany za pomocą klawiszy Ctrl+O, zamknąć edytor za pomocą klawiszy Ctrl+X i uruchomić system ponownie.

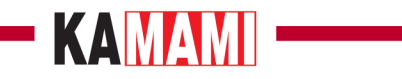

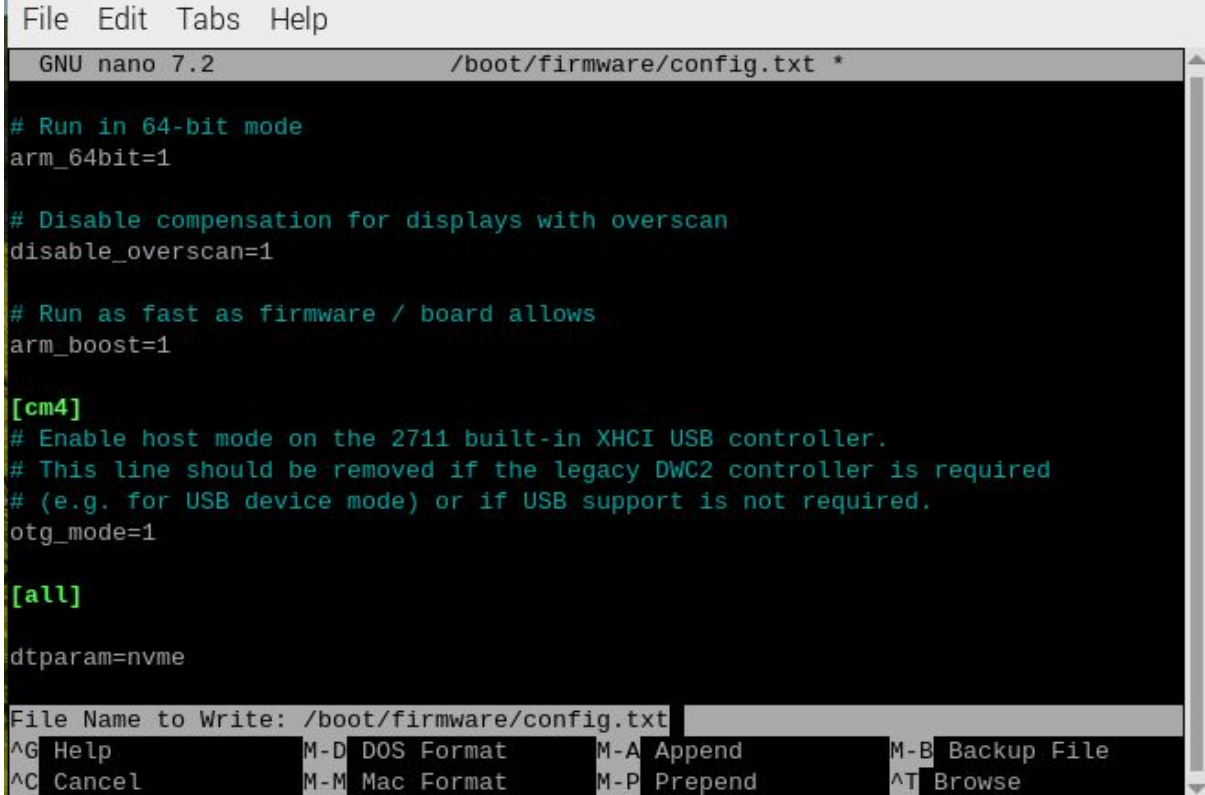

×.

Jeżeli te działania nie przyniosą efektu, to znaczy, że podłączony dysk nie jest kompatybilny z komputerkiem Raspberry Pi 5.

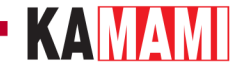

# **Zwiększenie szybkości interfejsu PCIe**

Interfejs PCIe komputerka Raspberry Pi 5 domyślnie uruchamia się w trybie **gen 2**, który pozwala na komunikację z maksymalną przepustowością 5 GT/s (Gigatransferów na sekundę). Istnieje sposób na uruchomienie trybu **gen 3**, który oferuje przepustowość do 8 GT/s. W tym celu należy zmodyfikować zawartość pliku konfiguracyjnego config.txt.

W konsoli wpisujemy:

sudo nano /boot/firmware/config.txt

(we wcześniejszych wersjach systemu operacyjnego plik config.txt był umieszczony bezpośrednio w katalogu /boot).

Na końcu pliku (przewijamy strzałkami do samego dołu) należy dopisać linię:

#### dtparam=pciex1\_gen=3

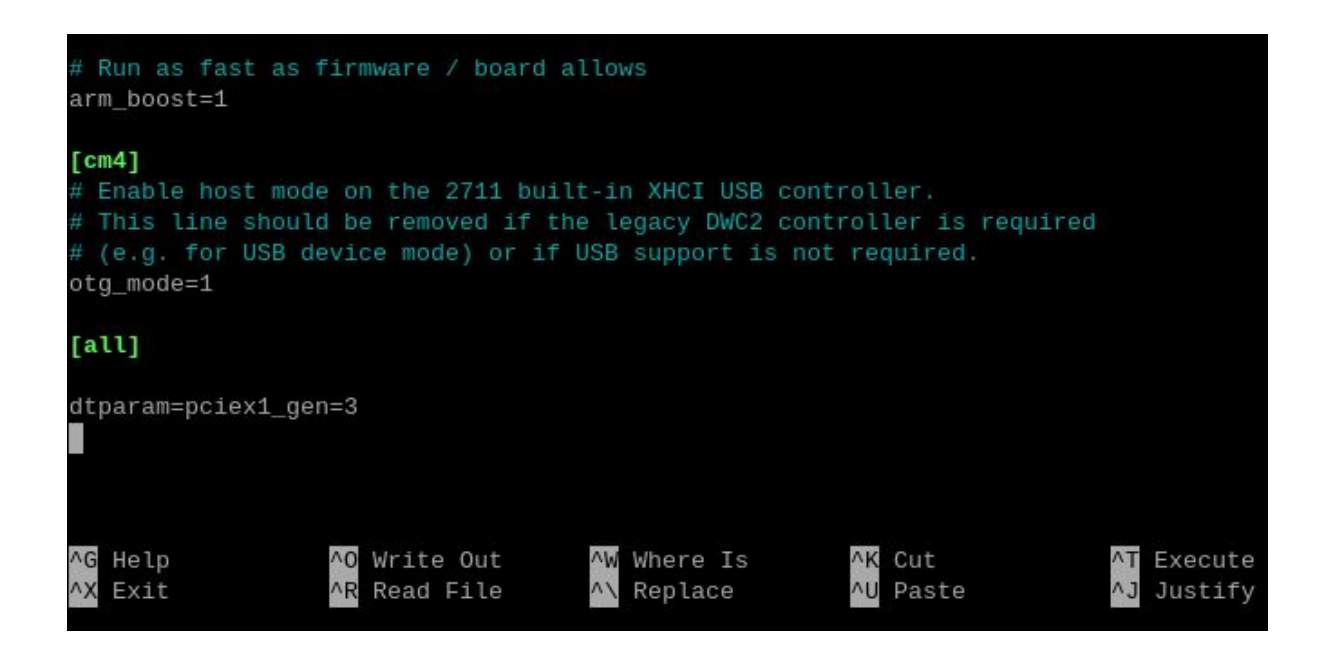

Nastepnie należy zapisać zmiany za pomoca klawiszy Ctrl+O, zamknać edytor za pomoca klawiszy Ctrl+X i uruchomić system ponownie.

Aby sprawdzić, czy modyfikacja zadziałała można przeanalizować komunikaty startowe ładowania systemu. Należy otworzyć okno konsoli (Terminal) np. za pomocą kombinacji klawiszy Ctrl+Alt+T i wpisać:

#### dmesg | grep pcie

Wyświetli się treść podobna do tej, która znajduje się na poniższym zrzucie ekranu:

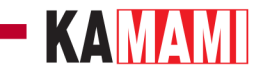

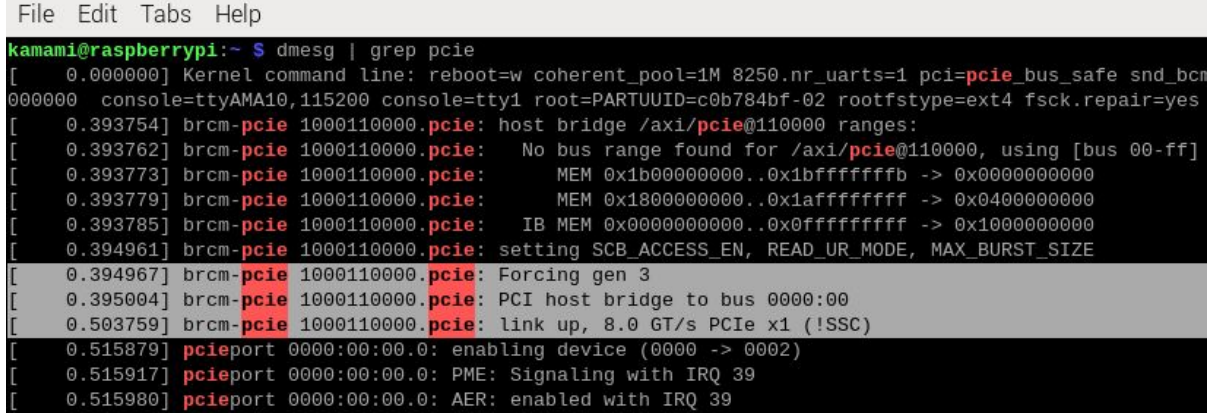

Widać tam wpisy: "*Forcing gen 3"* oraz "L*ink up, 8.0 GT/s PCIe x1"*, który oznacza, że modyfikacja się powiodła. Jednak **nie gwarantuje to pełnej stabilności systemu w każdych warunkach.**

# KAMAMI

# **Ustawienie sekwencji bootowania poprzez edycję zawartości pamięci EEPROM**

Jeżeli z jakiegoś powodu nie mamy możliwości zaktualizowania oprogramowania komputerka Raspberry Pi 5 to niektóre ustawienia dotyczące rozruchu systemu z dysku NVME mogą być niedostępne. W takiej sytuacji można ustawić odpowiednią sekwencję edytując bezpośrednio zawartość pamięci EEPROM komputerka Raspberry Pi 5.

Otwieramy okno konsoli (Terminal) np. za pomocą kombinacji klawiszy Ctrl+Alt+T i wpisujemy:

sudo rpi-eeprom-config --edit

Linię rozpoczynającą się od "BOOT ORDER=" zamieniamy na "BOOT ORDER=0xf461".

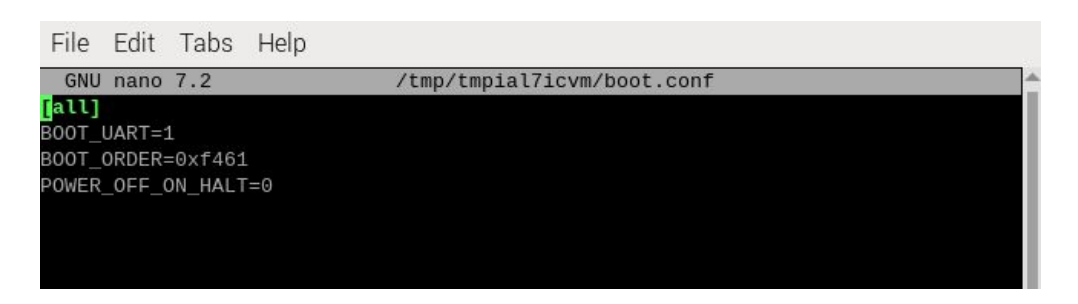

Ten wpis ustawia bezpieczną sekwencję, która powoduje załadowanie systemu z dysku NVME M.2 jeśli nie zostanie wykryta kara pamięci. Następnie należy zapisać zmiany za pomocą klawiszy Ctrl+O, zamknąć edytor za pomocą klawiszy Ctrl+X i uruchomić system ponownie.

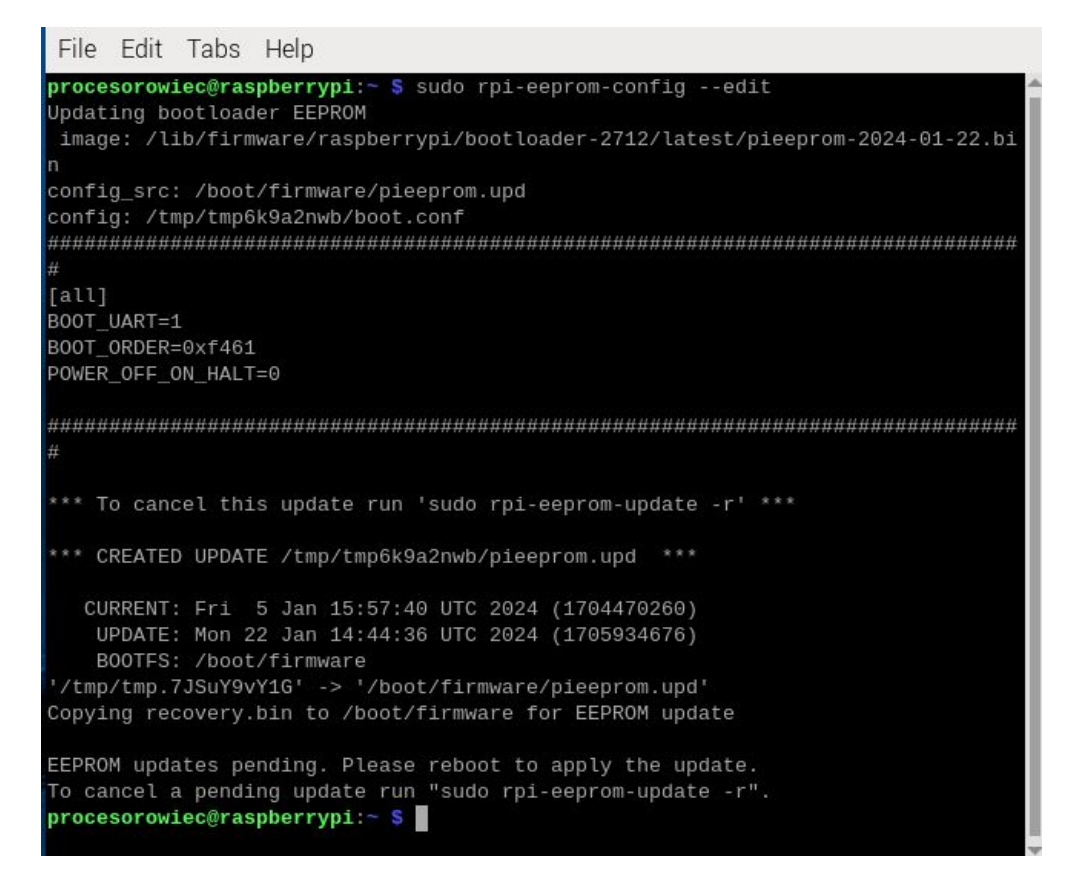

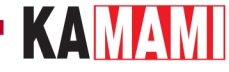

# **Tworzenie partycji na nowym dysku NVME**

Dysk NVME M.2 nie musi być dyskiem głównym, na którym zostanie zainstalowany system operacyjny - może działać jako dysk dodatkowy do przechowywania dużych ilości danych. Gdy fabrycznie nowy dysk NVME M.2 dołączymy do Raspberry Pi, to konieczne będzie utworzenie partycji, aby stał się widoczny w systemie plików.

Raspberry Pi 5 pozwala na zainstalowanie narzędzia programowego GParted, które służy do tworzenia partycji i innych powiązanych operacji, a obsługiwane jest poprzez intuicyjny interfejs graficzny. Aby zainstalować GParted należy otworzyć okno konsoli (Terminal) np. za pomocą kombinacji klawiszy Ctrl+Alt+T i wpisać poniższą komendę uruchamiającą instalację:

sudo apt install gparted -y

Po zakończeniu instalacji należy wpisać polecenie:

#### gparted

a w oknie, które się pojawi należy wpisać hasło dostępu do systemu:

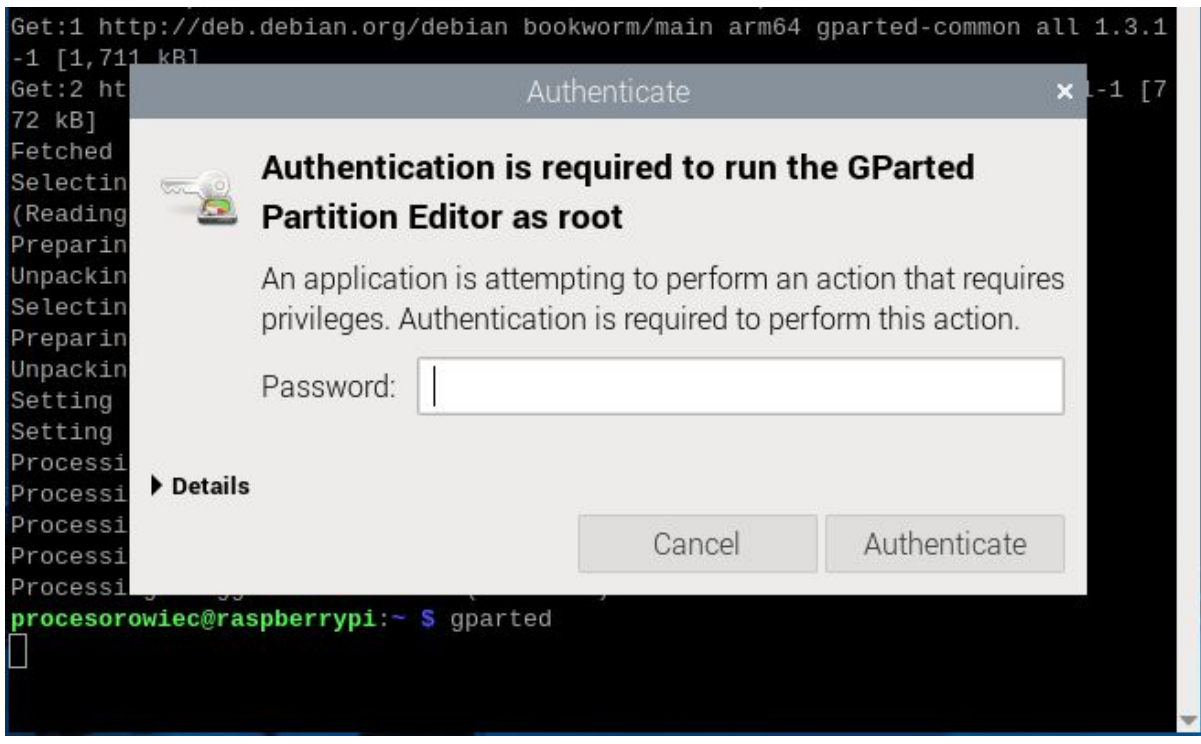

Główne okno programu zostało pokazane na poniższym zrzucie ekranu. Interfejs jest przejrzysty i intuicyjny:

# KAMAMI

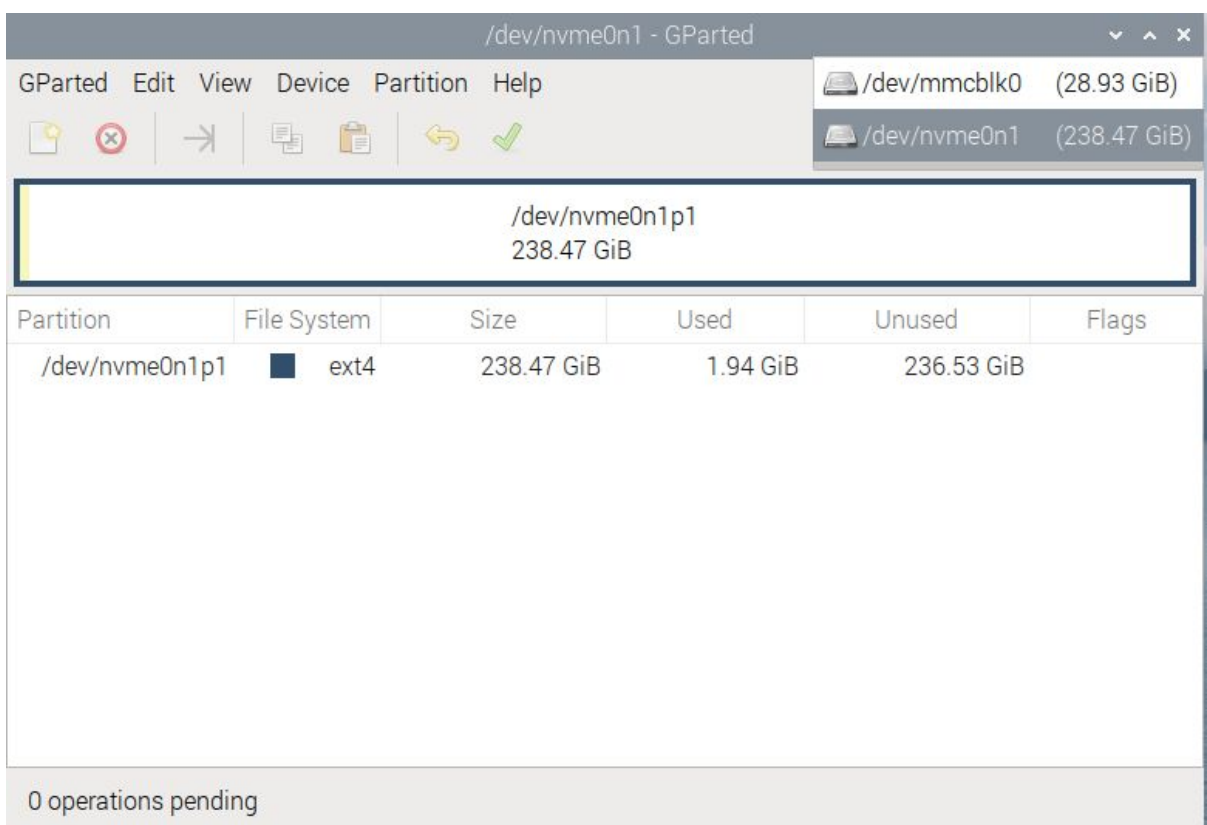

W prawym górnym rogu znajduje się pole wyboru dysku, na którym wykonywane będą działania, w zakładce Partition znajdują się najważniejsze polecenia, takie jak utworzenie nowej partycji – New. Wszystkie operacje należy zatwierdzić zielonym przyciskiem.

Po utworzeniu partycji stanie się ona widoczna w menedżerze plików, podobnie jak na poniższym zrzucie ekranu:

# KAMAMI

 $\mathcal{L}_{\mathcal{A}}$ 

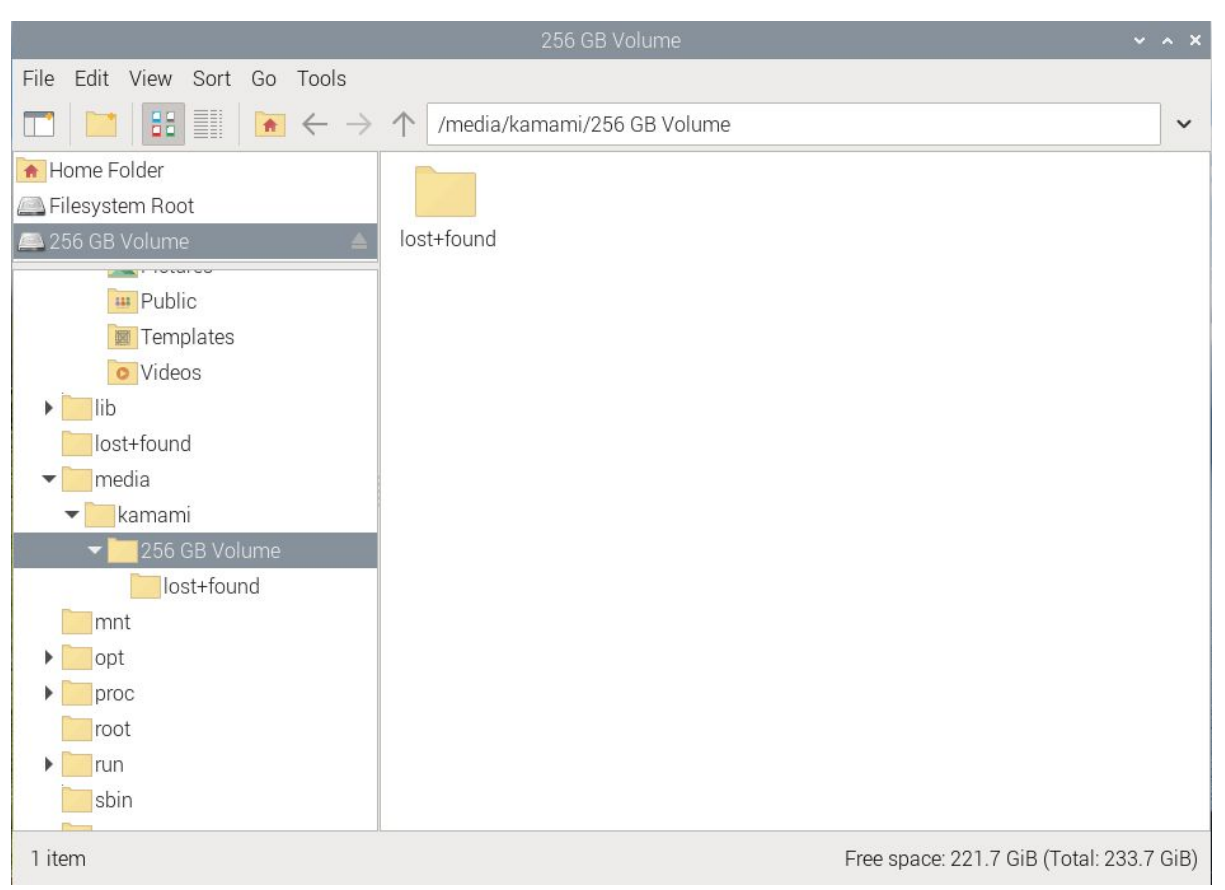

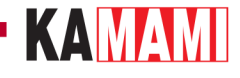

# **Przygotowanie karty pamięci z systemem operacyjnym dla Raspberry Pi 5**

Oprogramowanie, które pozwala przygotować kartę pamięci można pobrać ze strony <https://www.raspberrypi.com/software/>. Po jego zainstalowaniu i uruchomieniu wybieramy:

model komputerka: RASPBERRY PI 5,

system operacyjny: RASPBERRY PI OS (64-BIT),

dysk: tu wskazujemy kartę pamięci (lub inną pamięć np. pendrive USB).

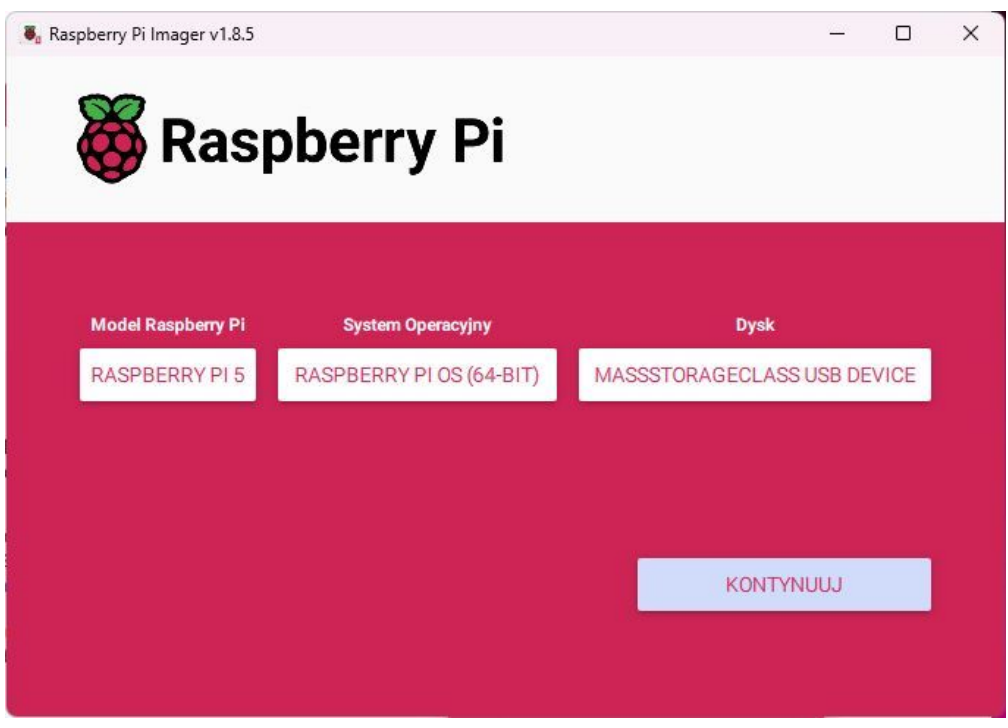

Klikamy KONTYNUUJ, a następnie wybieramy EDYTUJ USTAWIENIA.

Teraz warto ustawić login i hasło dostępu do instalowanego systemu, co jest konieczne dla zachowania jego bezpieczeństwa. Następnie należy podać parametry dostępu do Wi-Fi (jeżeli będziemy korzystali z takiej formy dostępu do internetu) oraz należy uzupełnić informacje dotyczące lokalizacji.

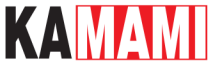

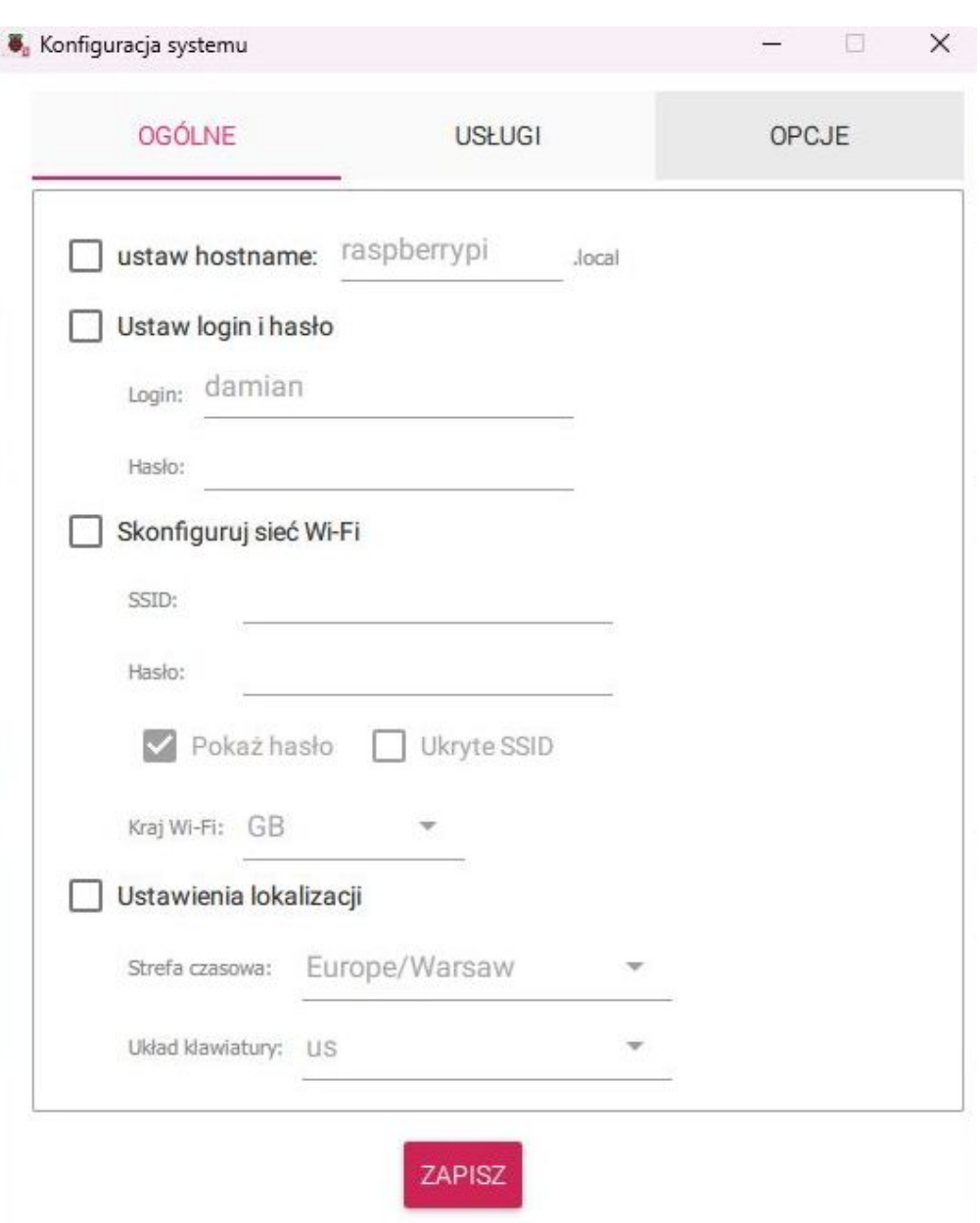

Aby zastosować ustawienia klikamy *ZAPISZ*, a w kolejnym oknie potwierdzamy *TAK.* Wyświetli się ostrzeżenie o tym, że wszystkie dane znajdujące się teraz na karcie pamięci zostaną usunięte. Klikamy TAK, jeśli zgadzamy się na to i chcemy kontynuować.

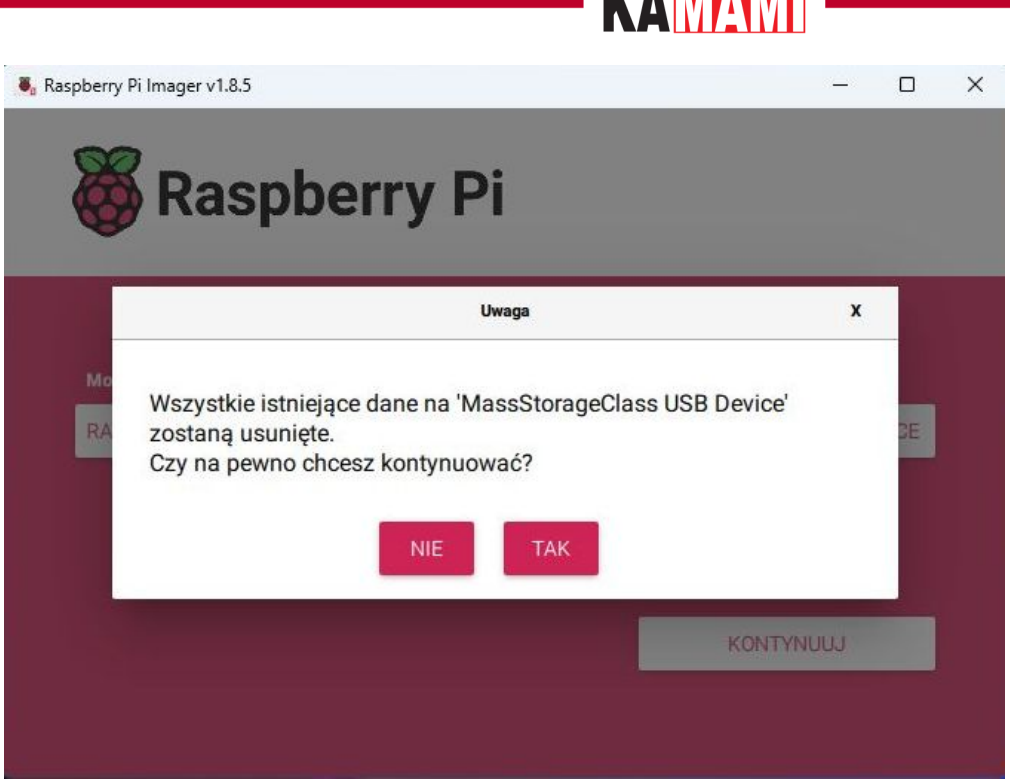

Instalowanie systemu na karcie pamięci potrwa od kilku do kilkunastu minut. Po zakończeniu działań, jeśli wszystko przebiegło pomyślnie, zostanie wyświetlony odpowiedni komunikat, a karta pamięci z systemem operacyjnym będzie gotowa.

**VAMAM** 

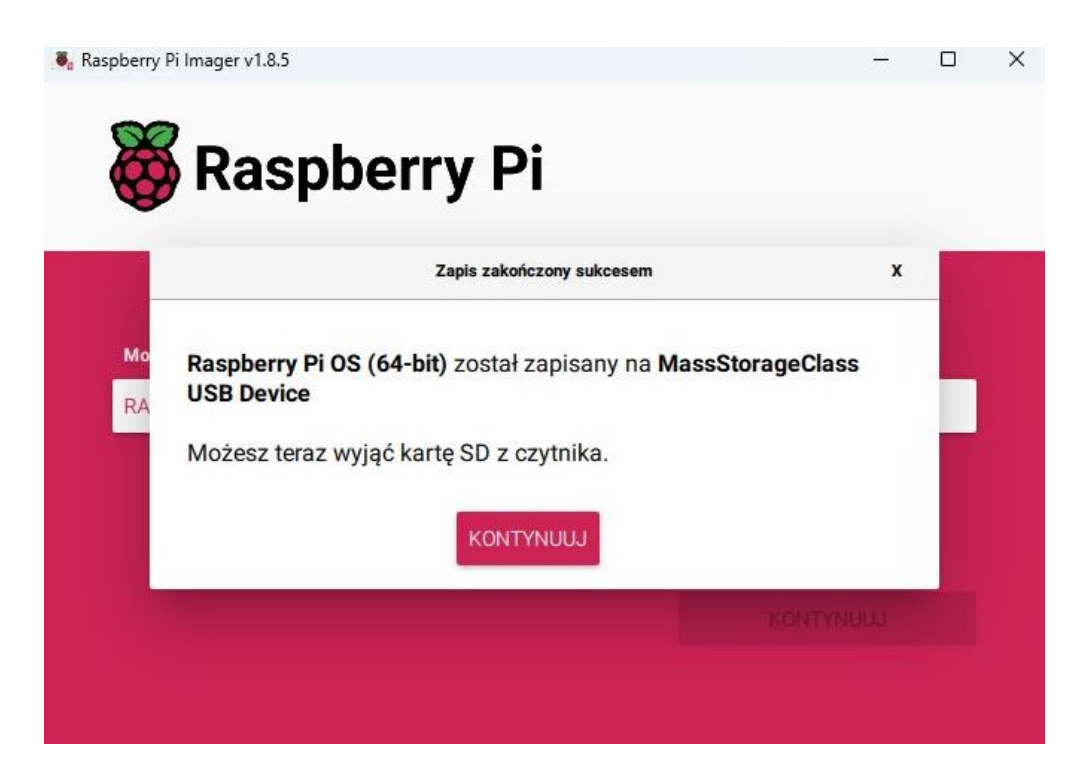

# **THE EXAMPLE STATE**

<span id="page-30-0"></span>**Dodatkowe funkcje adaptera KAmod RPi5 PCIe-M.2**

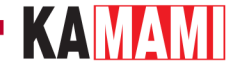

# **Podłączanie za pomocą samej taśmy**

Adapter KAmod RPi5 PCIe-M.2 może działać prawidłowo, gdy będzie podłączy z Raspberry Pi 5 tylko samą taśmą FFC 16/0,5. Jedyny warunek, który musi być wtedy spełniony jest taki, że pobór prądu przez dysk NVME M.2 nie może przekraczać 1 A.

Standard M.2 wymaga zapewnienia zasilania o napięciu 3,3V i prądzie o wartości do 3 A. Znamionowy pobór prądu, podawany przez producentów dysków, dotyczy pracy z pełnym interfejsem PCI Express GenX **x4**, przy maksymalnej wydajności dysku, natomiast podczas pracy z interfejsem **x1** i mniejszą wydajnością pobór prądu jest mniejszy. W praktyce wiele dysków może działać poprawnie przy ograniczeniu prądu do 1 A z interfejsem PCI Express Gen2 x1, zastosowanym w Raspberry Pi 5.

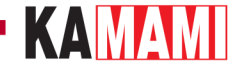

# **Zamontowanie wentylatora**

Na płytce adaptera KAmod RPi5 PCIe-M.2 znajdują się podłużne otwory, które usprawniają cyrkulację powietrza chłodzącego komputerek Raspberry Pi 5. Konstrukcja adaptera nie blokuje możliwości zastosowania radiatora z wentylatorem dedykowanego dla Raspberry Pi 5. W przypadku, gdy dodatkowe chłodzenie nie jest zamontowane, istnieje możliwość zamontowania wentylatorka o rozmiarze 25x25 mm na dolnej stronie płytki adaptera. Na płytce znajdują się otwory umożliwiające umieszczenie odpowiednich śrub.

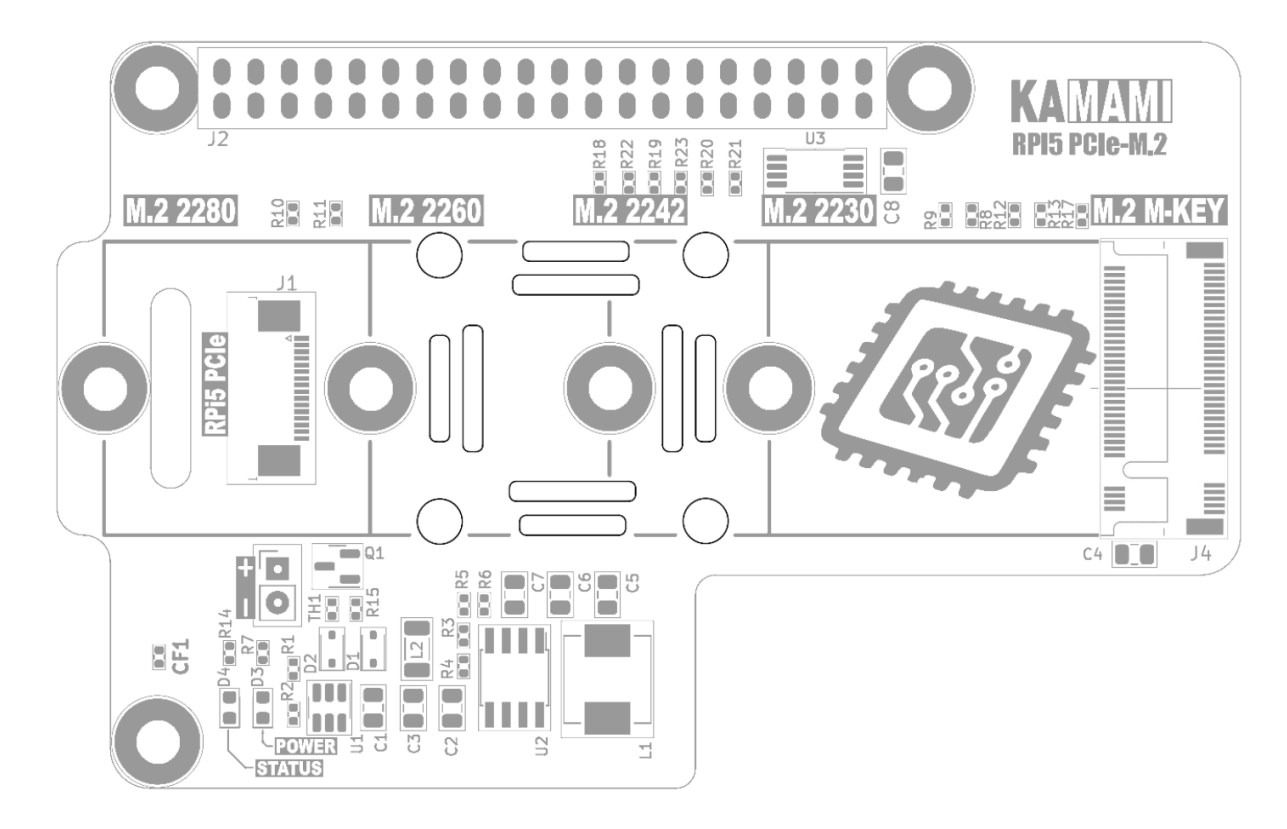

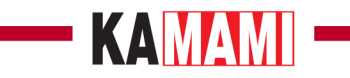

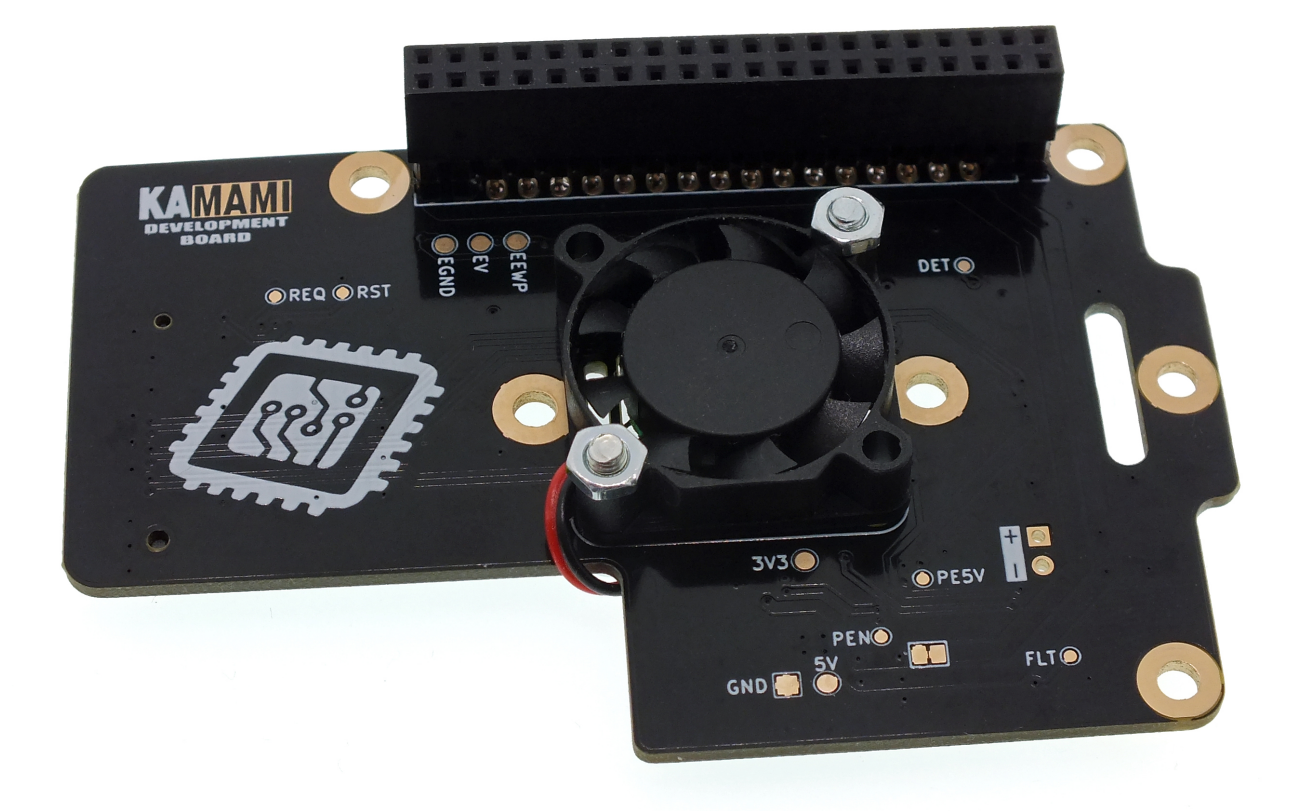

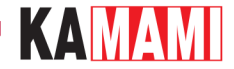

# **Zasilanie wentylatora**

Na płytce znajduje się złącze, które może zasilać dodatkowy wentylator. Dostarcza napięcia, które jest regulowane wartością temperatury – im temperatura adaptera będzie wyższa, tym napięcie będzie bliższe wartości 5 V. Dodatkowo, wentylator będzie całkowicie wyłączany po wyłączeniu komputerka (w stanie czuwania). Maksymalny prąd wentylatora nie może przekroczyć wartości 0,3 A.

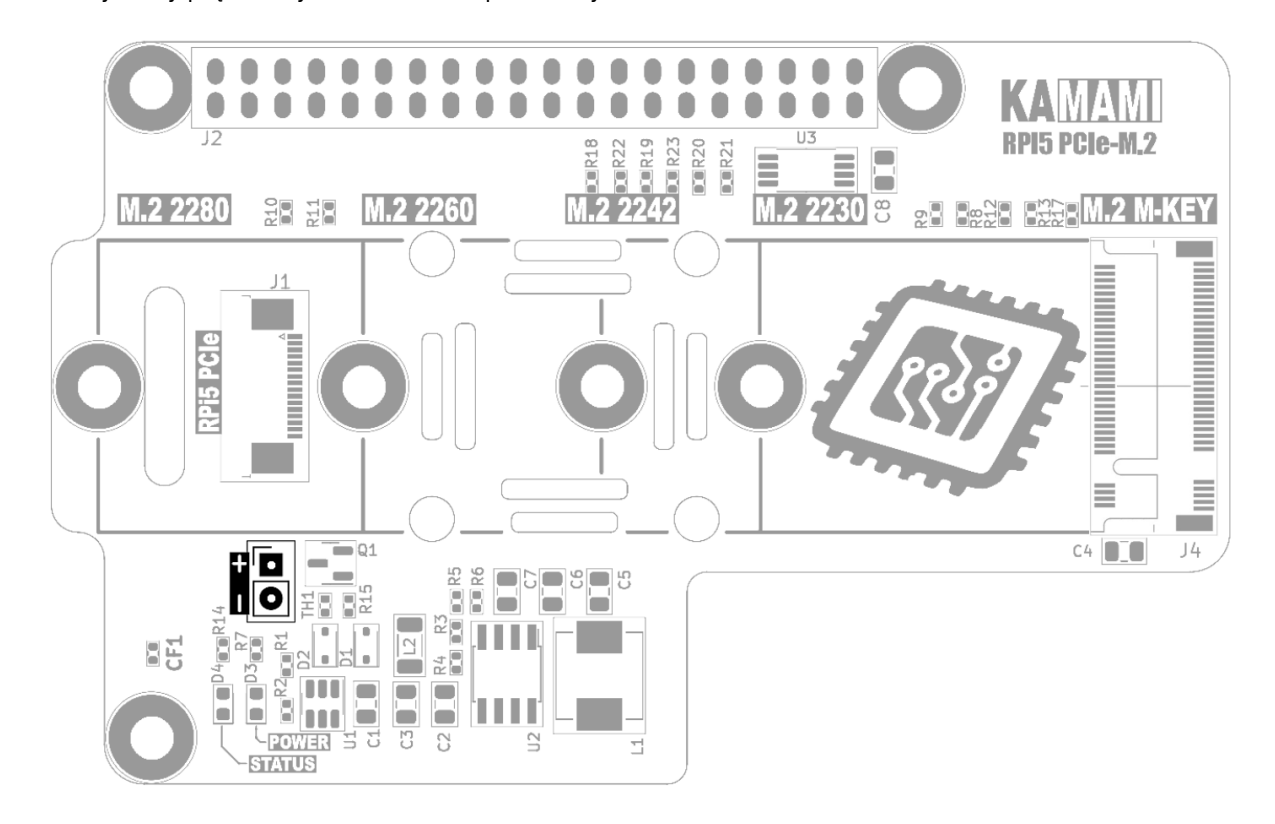

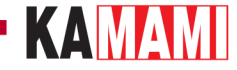

# **Stałe zasilanie dysku NVME**

Adapter doprowadza zasilanie do dysku NVME M.2 w sposób stały – dysk jest zasilany także wtedy, gdy komputerek Raspberry Pi 5 jest wyłączony (w stanie czuwania). Niektóre dyski pozwalają na prawidłowe uruchomienie systemu operacyjnego tylko w takiej konfiguracji.

Adapter KAmod RPi5 PCIe-M.2 oferuje, także inną konfigurację – zasilanie dysku będzie wyłączane po wyłączeniu Raspberry Pi 5 (w stanie czuwania). Takie rozwiązanie pozwala ograniczyć pobór energii całego zestawu w stanie czuwania, ale może zakłócić prawidłowe uruchamianie systemu. Aby włączyć tryb oszczędny należy usunąć z płytki element oznaczony CF1.

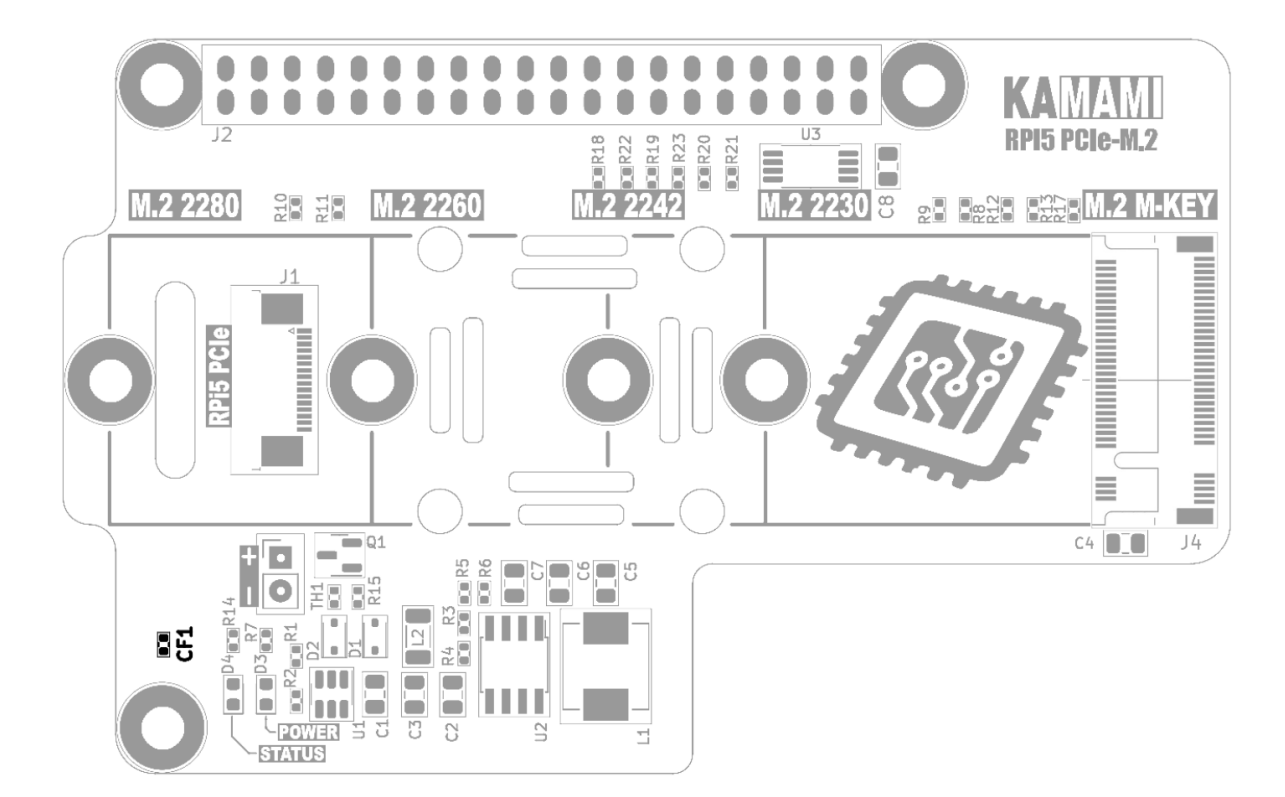

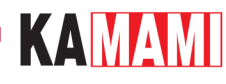

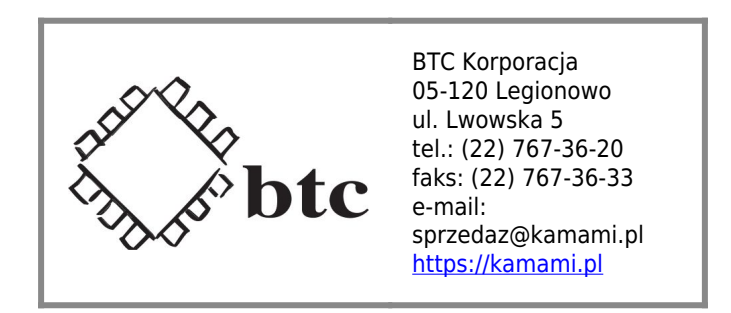

Zastrzegamy prawo do wprowadzania zmian bez uprzedzenia.

Oferowane przez nas płytki drukowane mogą się różnić od prezentowanej w dokumentacji, przy czym zmianom nie ulegają jej właściwości użytkowe.

BTC Korporacja gwarantuje zgodność produktu ze specyfikacją.

BTC Korporacja nie ponosi odpowiedzialności za jakiekolwiek szkody powstałe bezpośrednio lub pośrednio w wyniku użycia lub nieprawidłowego działania produktu.

BTC Korporacja zastrzega sobie prawo do modyfikacji niniejszej dokumentacji bez uprzedzenia.